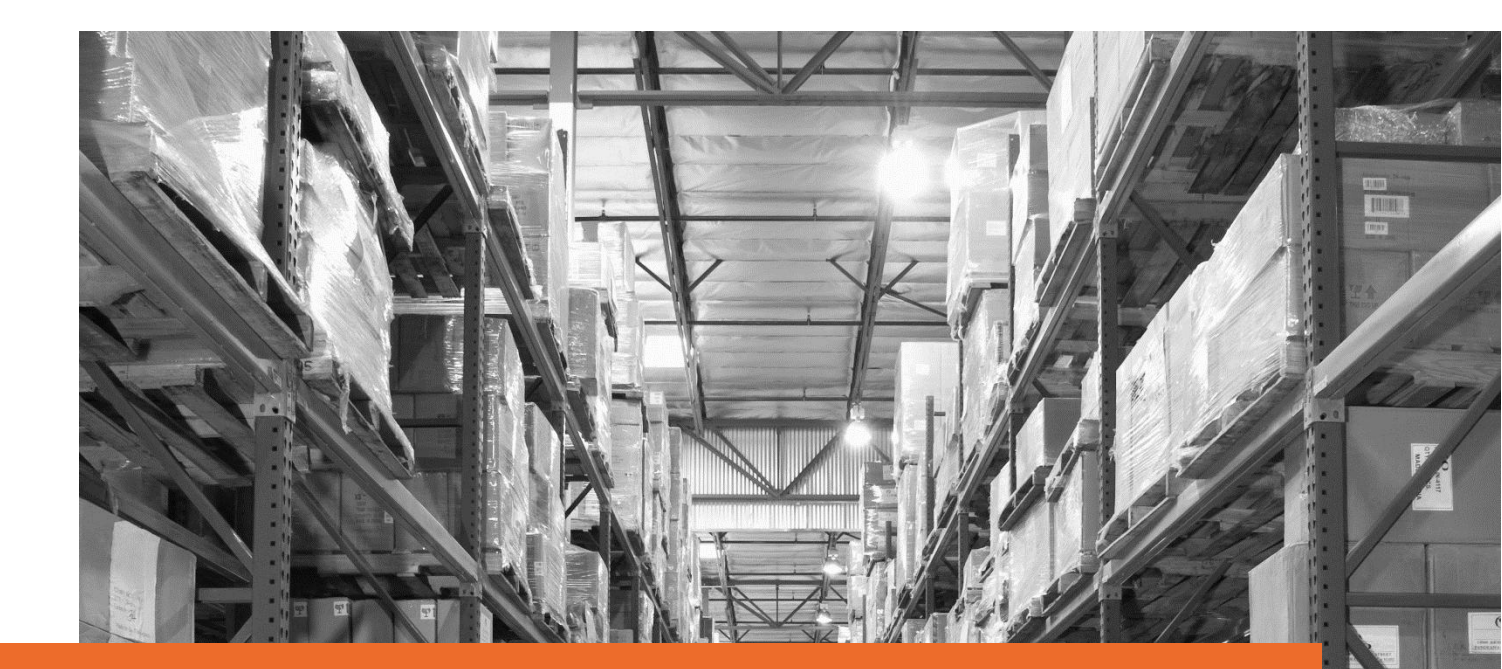

# Seller Manual **- Manage Your Inventory** eBay fulfilment By Orange Connex

## **Effective date: 2nd November 2023**

Orange Connex reserves the right to modify the User Manual at any time by posting the updated version on Our Official Website or sending it to your email account as notice to you.

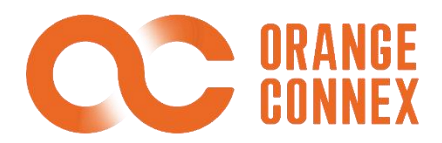

# 1. Create Inbound Orders

There are three steps to send inventory to Orange Connex fulfilment centres (FC).

To create an inbound order, go to **SEND INVENTORY** > **CREATE INBOUND ORDER**.

a. **SHIP >** Select which fulfilment centre you would like to send your inventory to, the method of shipping and select an estimated day of arrival, etc.

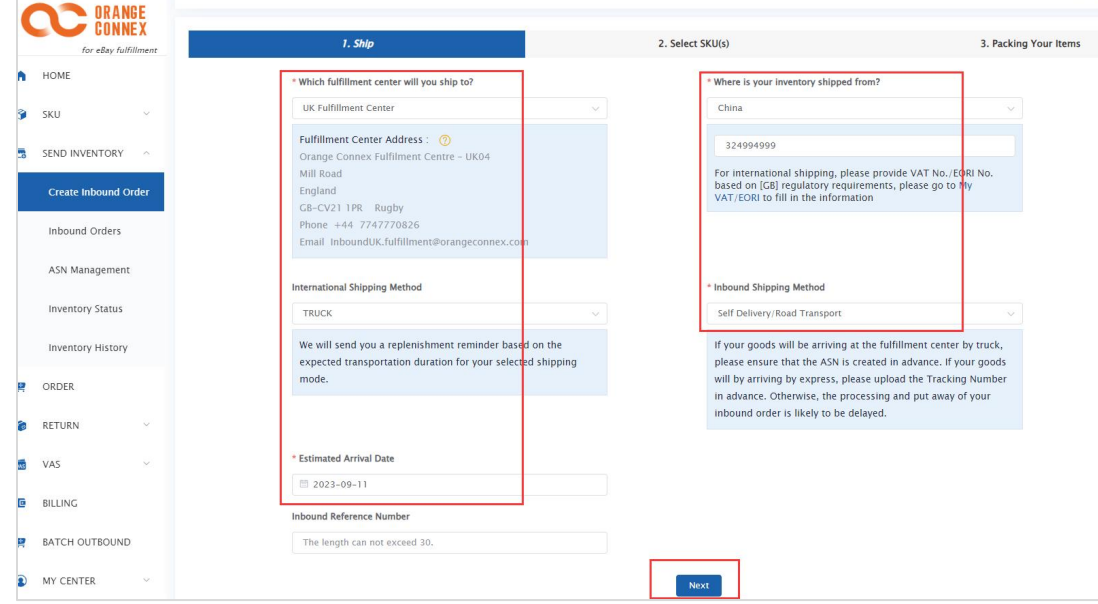

b. **SELECT SKUs**: Next, select the SKUs that are being sent.

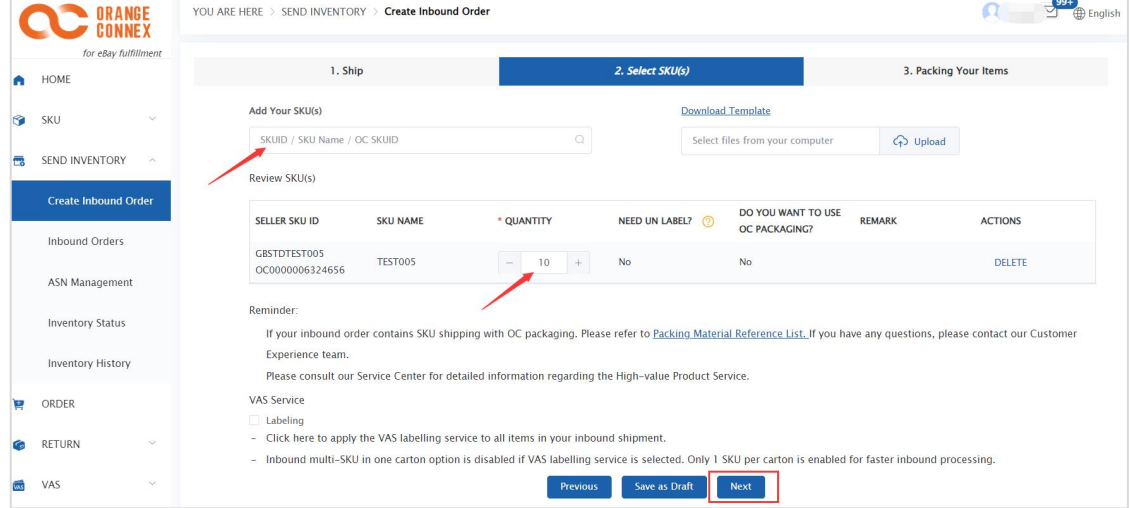

This can either be done by manually searching the SKUs in the OC platform or downloading the template, completing it, and then uploading it to the OC platform.

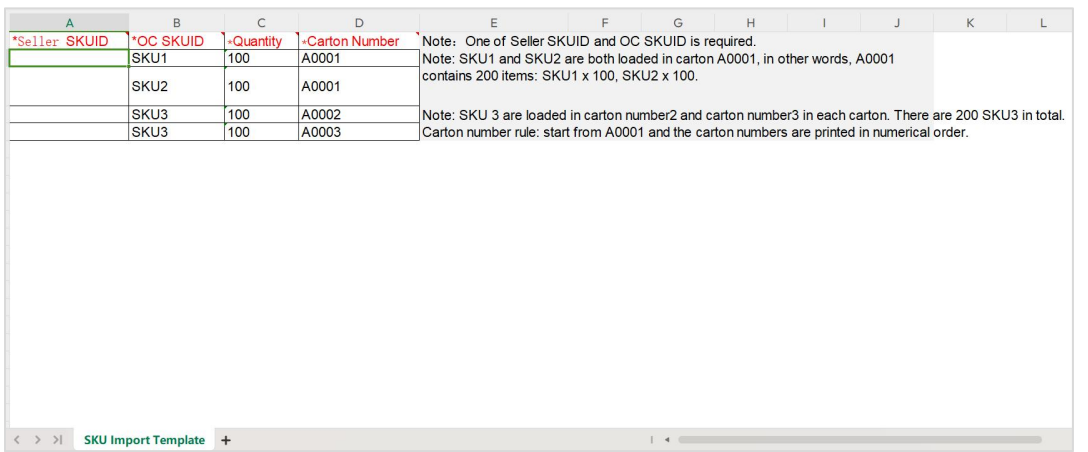

At this stage, it is important that you update the quantity being sent per SKU.

## **c. PACK YOUR SKUs**

This page allows you to set the number of SKUs per carton as well as how many cartons you are shipping to the FC.

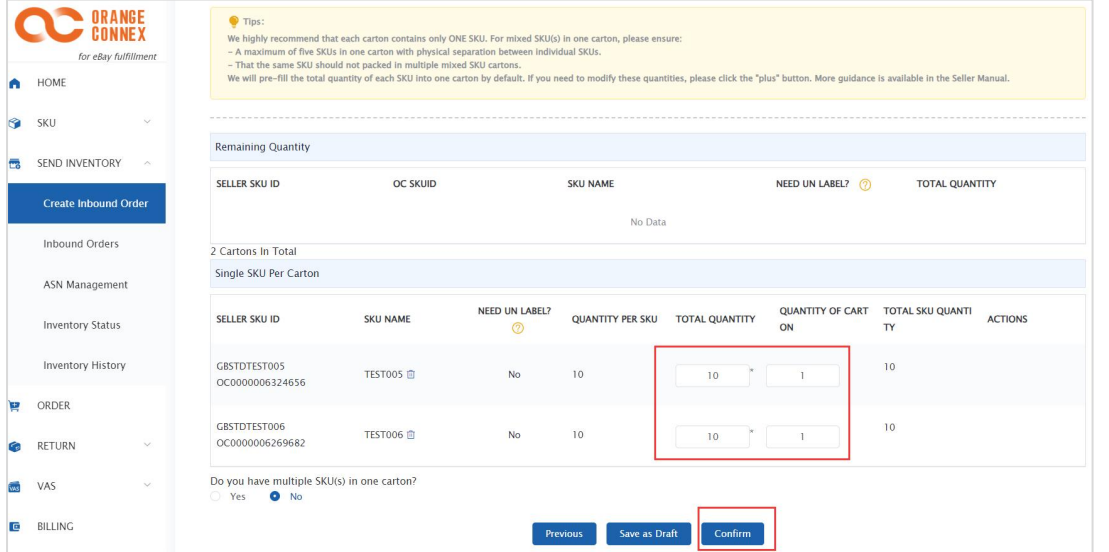

- **SKU per Carton** allows you to input your shipments' packing information, showing all SKUs, which you have chosen in the SKU Selection step.
- **Remaining Quantity:** Indicates SKUs which have not been packed, as well as quantity remaining.
- **Carton quantity** will be also shown at the bottom of the page.

Make sure all information matches your physical packing.

Fill in your packing quantity per carton & quantity of the cartons in the blanks. The total packed quantity will be calculated and displayed in the **"TOTAL SKU QUANTITY"** column.

If you have cartons packed with different quantities under one SKU, press the **"+"** button under **"ACTION"** to add a new bar.

If you have multiple SKUs mixed in one carton, choose Yes to add mixed cartons.

- Press **"Add SKU to this box"** and choose the SKU, the remaining quantity will be filled in the carton.
- **Maximum 5 SKUs within one carton** and one SKU cannot be packed in different mixed

#### cartons.

If VAS Service was selected in step 2, this will be defaulted as **No**

If an SKU only exists in mixed cartons, click  $\mathbb{P}$  right after the SKU Name, this SKU will move into Remaining Quantity, ready for you to add as a mixed carton.

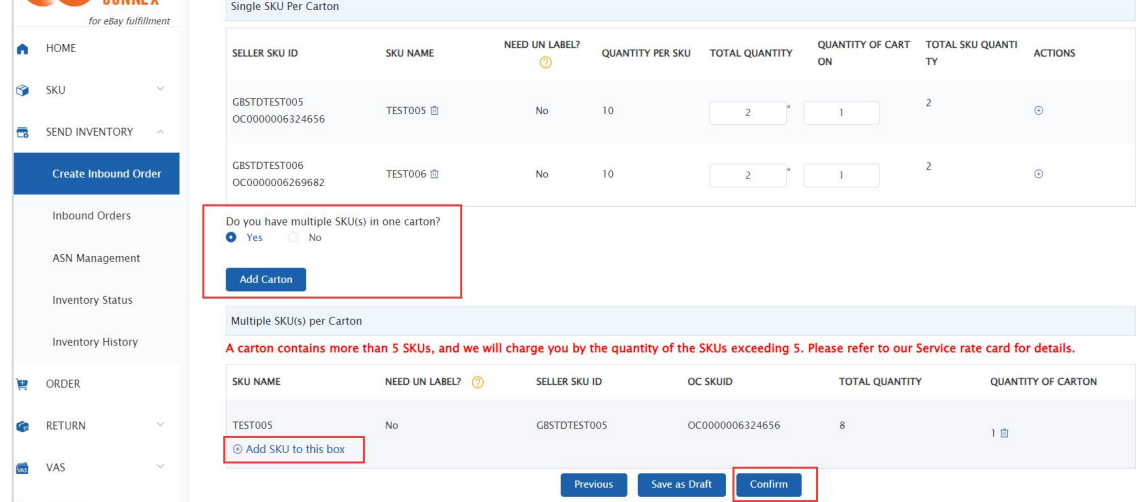

## Click "**Confirm**" to submit the Inbound Order.

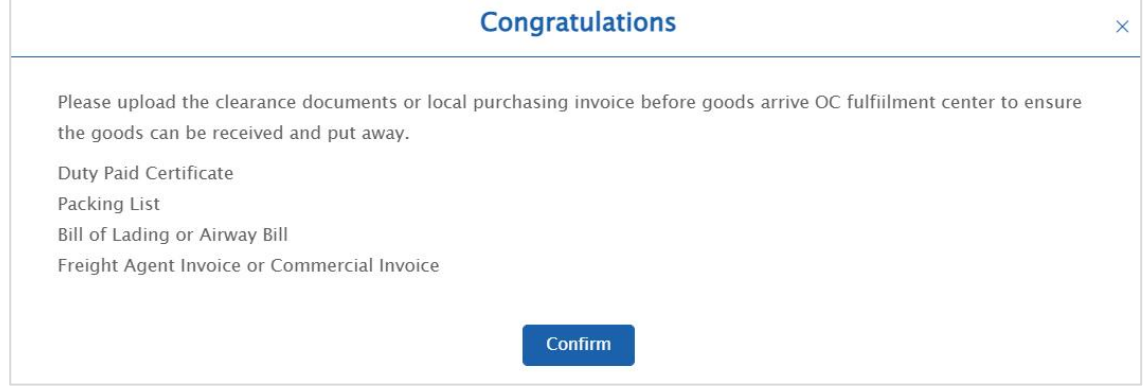

Once confirmed, a message will appear advising the user this has been successful, and this will prompt you to:

- a. Print your carton labels.
- b. Add the tracking number(s) or book ASN for your inbound shipment.

*Note:*

If you are expected to ship your inbound with a courier of your choice and to update the portal with details of your *tracking number and courier ofchoice.*

If you want to ship the goods to the UK Fulfilment Centre, the Clearance Document will be required to be uploaded.

For any SKU(S) sent by a freight forwarder/shipper, truck or rail the **ASN (Advanced Shipping Notification)** Portal URL will pop up once submitted.

You are required to place an **Advanced Shipping Notification (ASN)** using **the Booking Number** to inform the fulfilment centre of your planned arrival time and shipment details.

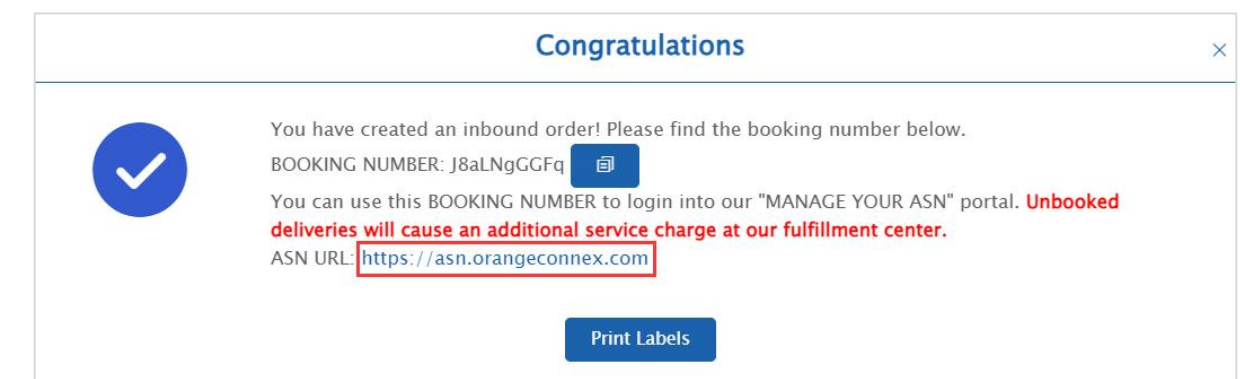

# 2. Inbound Order Management

#### **a) Inbound Order Dashboard**

Click and enter [SEND INVENTORY]>[Inbound Orders] to quickly view the subtotal number of orders which need further action.

1. Click [Details] on the left side of the dashboard to enter **Inspection Exception**.

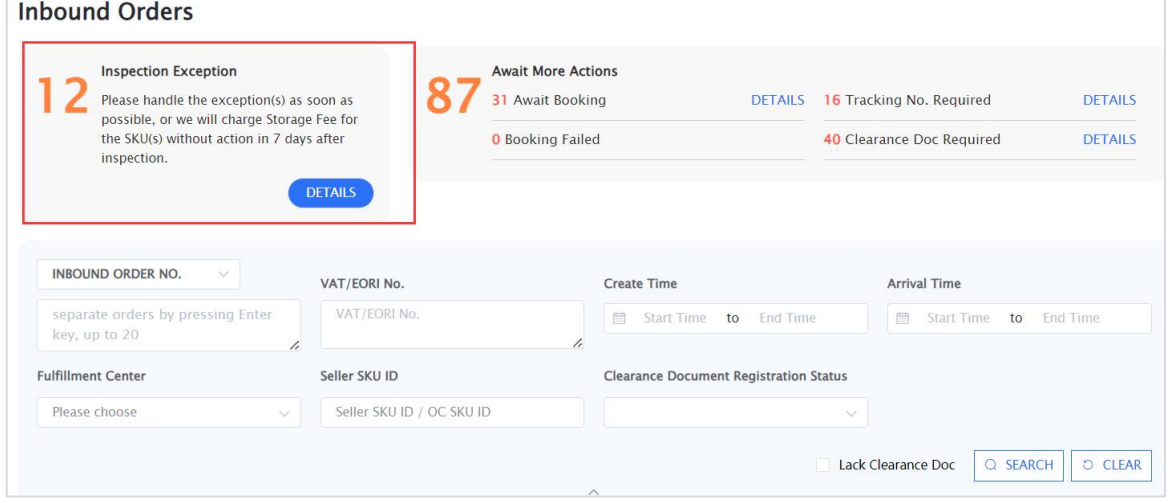

2. Click [Details] on the right side of the dashboard to target orders which need one of the below further actions in the list.

1) Await Booking - for Courier delivery mode

2) Tracking No. Required - for Self-delivery/road transport mode

Await Booking as an example:

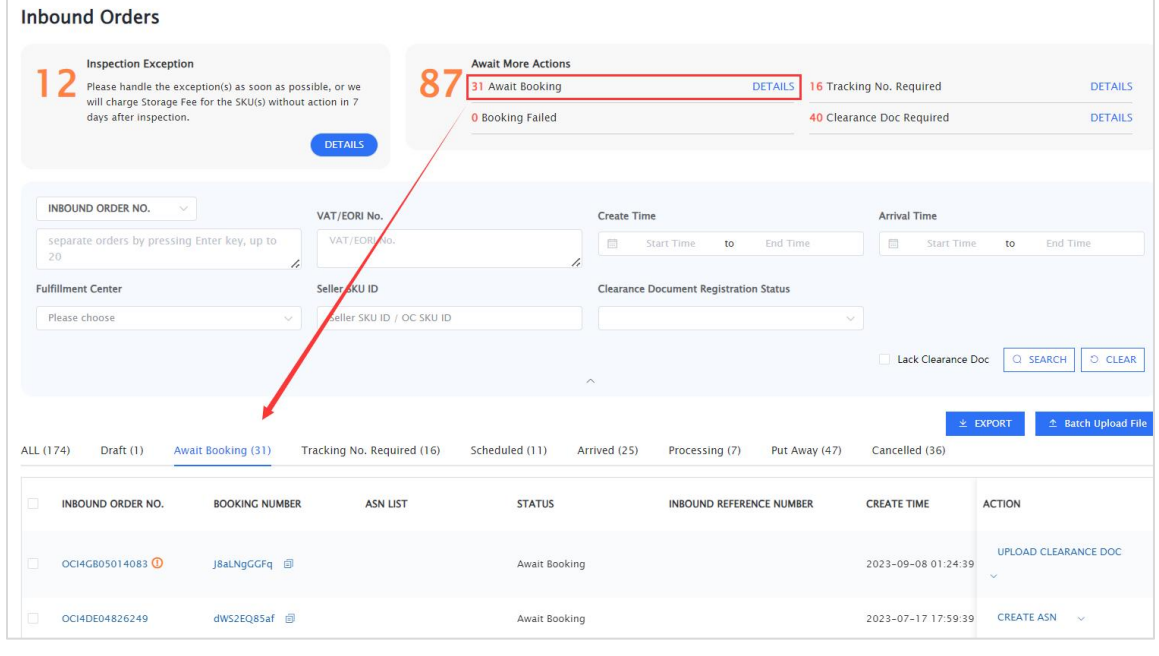

3) Clearance Doc Required - for orders shipping to the UK Fulfilment Centre

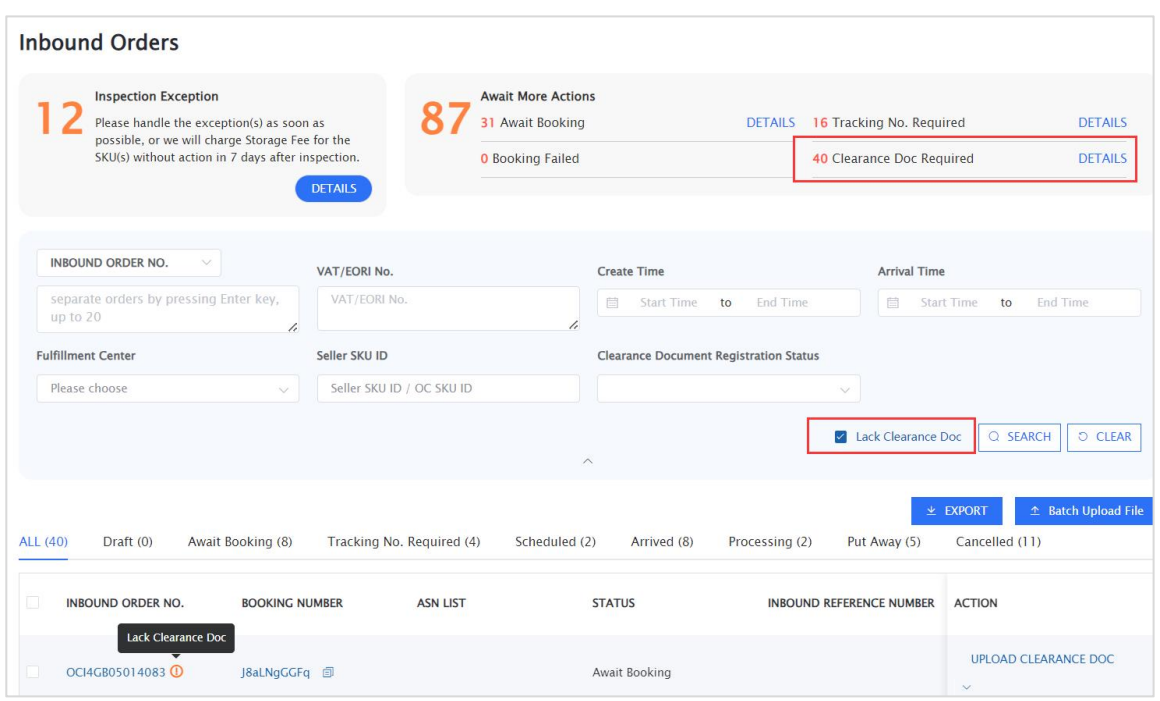

## **b) Inspection Exception List**

Click [CREATE VAS] on the right side of the list to enter the VAS page directly, or you could view the exception reasons first and then continue to the next step.

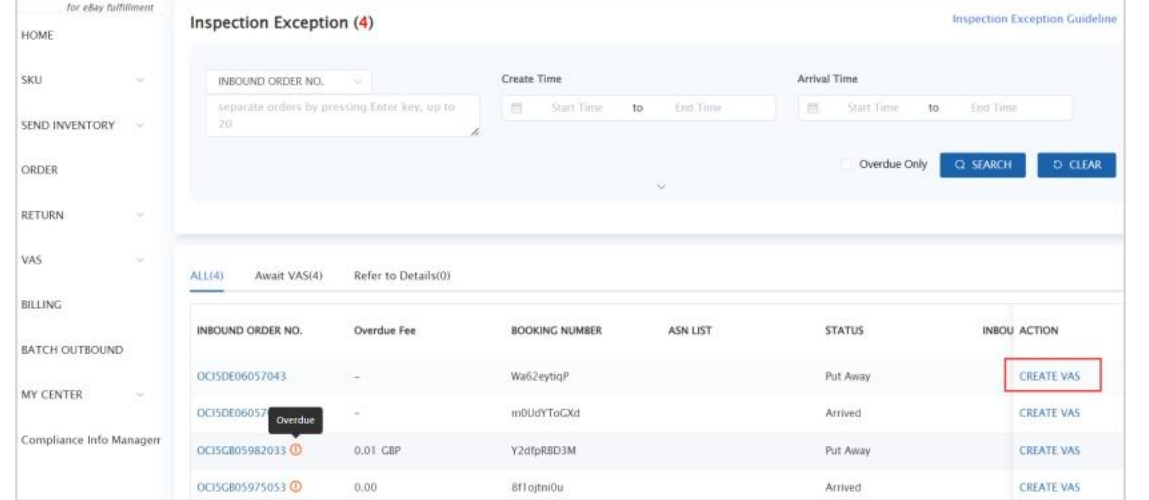

\*You can tick [Overdue Only] to filter orders which have occurred Inbound Exception Overdue Storage Fee and find the amount from the list.

\*The fee will stop billing once the VAS order is created.

#### **c) Inbound Order Details**

The Inbound Order Details page consists of three parts, Order Information, Exception Details and Putaway Details.

1. Order Information:

You can view more details of [Shipping Information], [Booking Details] and [Clearance Document Details] clearly.

1) Shipping to other fulfilment centres except the UK.

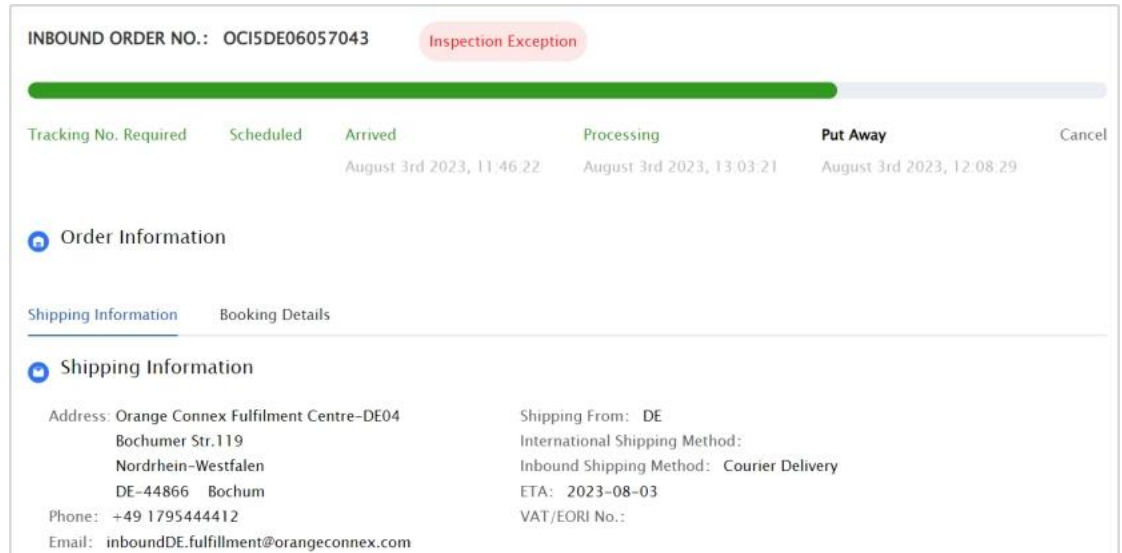

## 2) Shipping to UK Fulfilment Centre.

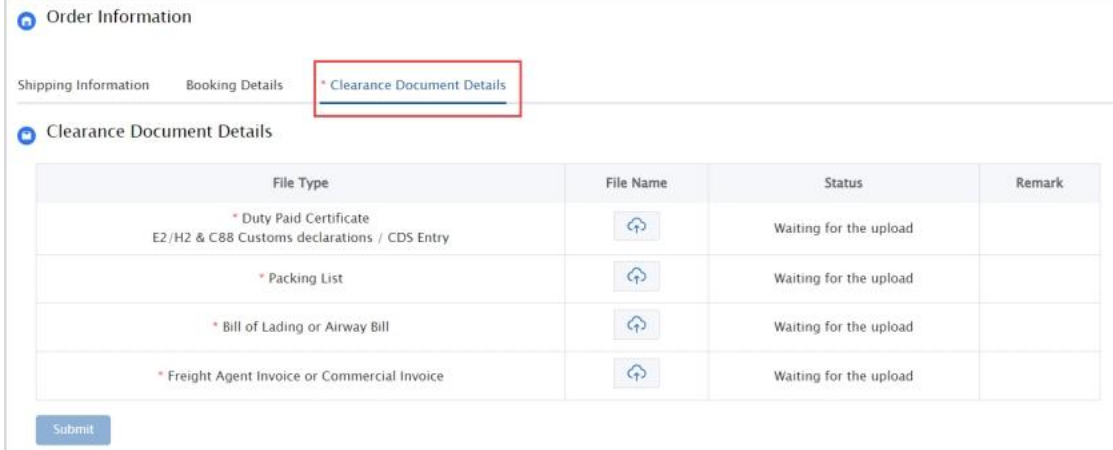

## 2. Putaway Details:

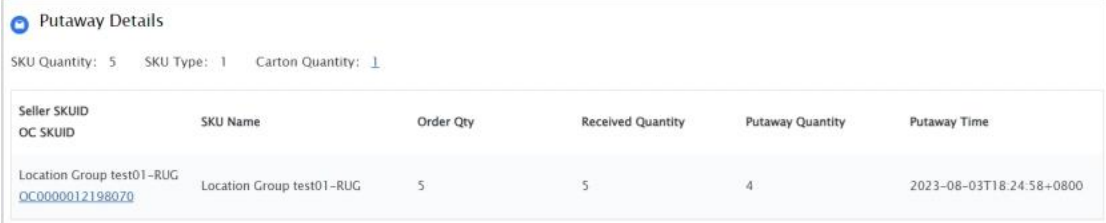

## 3. Exception Details:

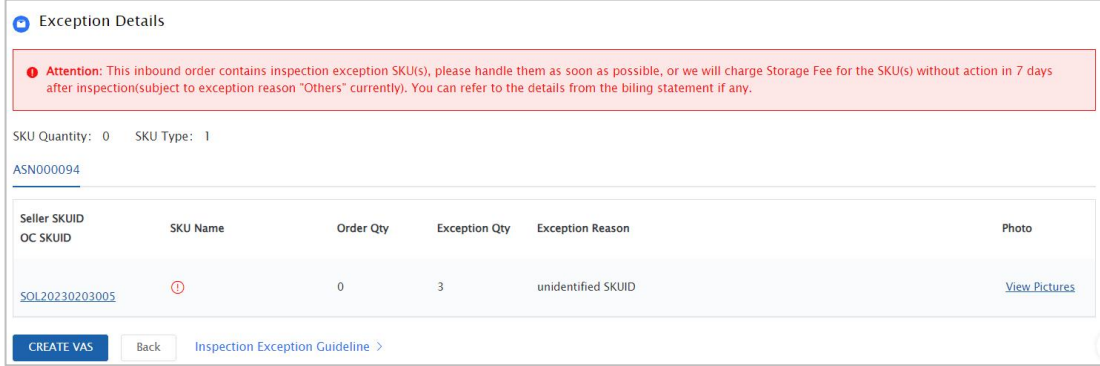

# 3. Inbound Preparations

After your Inbound Order is successfully created, you can go to print out the SKU(s)/Carton/Pallet labels, under SEND INVENTORY > Inbound Orders**.**

Click "PRINT" on the right of a specific inbound order.

|                                         | ORANGE<br>CONNEX<br>for eBay fulfillment |        | Draff (1)<br>$\angle$ ALL (173) | Await Booking (30)    | Tracking No. Required (17) | Scheduled (10)        | Arrived (25) | <b>± EXPORT</b><br>Processing (7) | <sup><math>\triangle</math></sup> Batch Upload File<br>Put Away (47) | Cance : |
|-----------------------------------------|------------------------------------------|--------|---------------------------------|-----------------------|----------------------------|-----------------------|--------------|-----------------------------------|----------------------------------------------------------------------|---------|
| HOME<br>A                               |                                          |        | <b>INBOUND ORDER NO.</b>        | <b>BOOKING NUMBER</b> | <b>ASN LIST</b>            | <b>STATUS</b>         |              | <b>INBOUND REFERI ACTION</b>      |                                                                      |         |
| G<br>SKU                                | $\checkmark$                             |        | OCI5AU04944012                  |                       |                            | Put Away              |              |                                   | <b>DETAILS</b>                                                       |         |
| SEND INVENTORY<br><b>FR</b>             | $\infty$                                 |        | OCI5US04931024 <b>O</b>         |                       |                            | Tracking No. Required |              |                                   | UPLOAD TRACKING NO.                                                  | $\sim$  |
| Create Inbound Order                    |                                          |        | OCI5US04931018                  |                       |                            | Cancelled             |              | <b>CREATE VAS</b>                 | UPLOAD TRACKING NO.                                                  |         |
| <b>Inbound Orders</b><br>ASN Management |                                          |        | OCI5AU04893013                  |                       |                            | Put Away              |              | PRINT<br><b>DETAILS</b>           |                                                                      |         |
| <b>Inventory Status</b>                 |                                          |        | OCI4DE04826249                  | dWS2EQ85af 回          |                            | Await Booking         |              | CANCEL                            |                                                                      |         |
| <b>Inventory History</b>                |                                          | $\Box$ | OCI5GB04826195 CO               |                       |                            | Put Away              |              | $\vee$                            | MODIFY THE SHIPPING METHOD                                           |         |

## **3.1 Print SKU Labels**

When preparing to send your shipment to our fulfilment centre, please make sure you print out the OC SKU label and affix it to your SKU.

Select all SKUs, and click "Batch Print SKU(s) Label" to enter the SKU Label Print page.

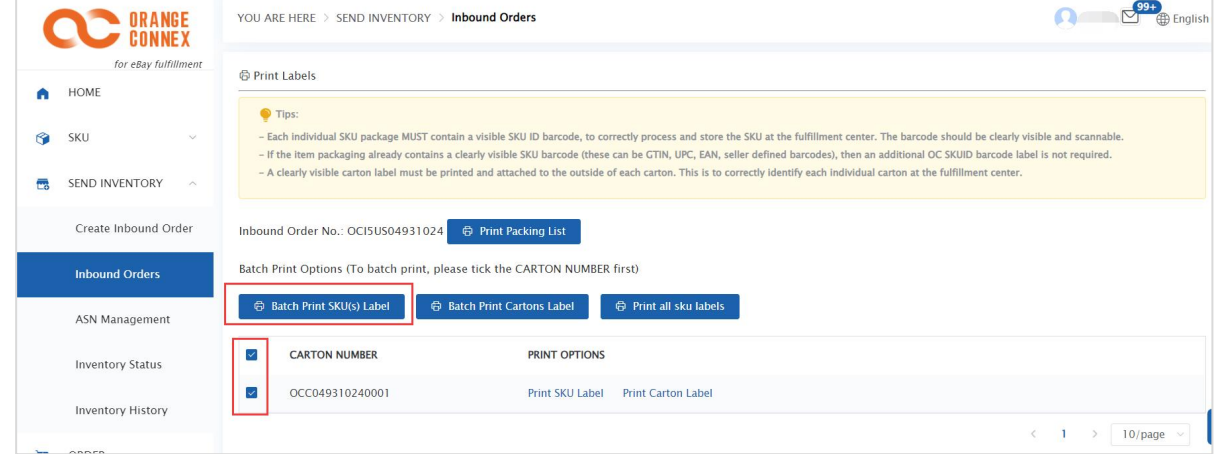

a. **Select printing options,** including Label size, Label option and Seller SKUID/OC SKUID/SKU name. The sizes of SKU labels are listed below:

- Single Label 50mm x 30mm
- Single Label 60mm x 20mm
- Single Label 60mm x 30mm
- Single Label 70mm x 30mm
- Single Label 100mm x 30mm
- Single Label 100mm x 50mm
- 30-up labels 1" x 2 5/8" on US letter
- 21-up labels 63.5 mm x 38.1 mm on A4
- 24-up labels 70 mm x 37 mm on A4
- 27-up labels 63.5 mm x 29.6 mm on A4
- 44-up labels 48.5 mm x 25.4 mm on A4

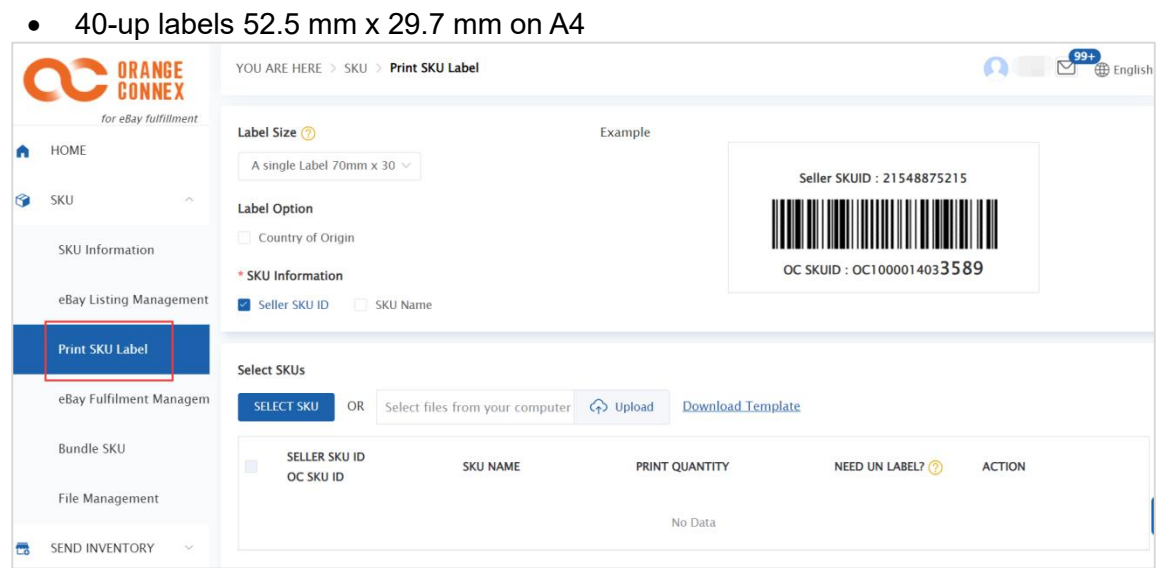

b. Define country of origin (optional)

c. Select SKUs (either by clicking on **Select SKUs** and selecting each SKU individually or a batch upload by downloading the template). Here, you will need to enter each Seller SKUID along with the quantity of labels needed.

 $\bigcap$   $\begin{array}{c} \boxed{99+} \\ \boxed{99+} \\ \boxed{40} \text{ English} \end{array}$ **CONNEX** YOU ARE HERE > SKU > Print SKU Label for eBay fulfillmen Label Size  $\odot$  Select the number and sizes of labels to print for each SKU and click the "Print Label<br>Label Size  $\odot$  button, you can find more guidance in the seller manual  $\blacksquare$ HOME A single Label 70mm x 30 Seller SKUID: 21548875215 G SKU A single Label 50mm x 30mm A single Label 60mm x 20mm SKU Information A single Label 60mm x 30mm OC SKUID: OC1000014033589 A single Label 70mm x 30mm eBay Listing Management A single Label 100mm x 30mm **Print SKU Label** A single Label 100mm x 50mm 30-up labels  $1^u \times 2^u 5/8^u$  on US letter eBay Fulfilment Managem ur computer <a>
Upload Download Template **Bundle SKU** SELLER SKILLID **SKU NAME** PRINT QUANTITY NEED UN LABEL? **ACTION** OC SKU ID File Management No Data  $\Omega = \nabla^{99+}$  English ORANGE YOU ARE HERE > SKU > Print SKU Label CONNEX for eBay fulfillment Label Size (?) Example HOME Ä A single Label 70mm x 30  $\sim$ Seller SKUID: 21548875215 G SKU Label Option Country of Origin SKU Information OC SKUID: OC1000014033589 \* SKU Information eBay Listing Management Seller SKU ID SKU Name Print SKU Label **PRINT LABEL**  $CLEAR$ eBay Fulfilment Managem SELLER SKU ID  $\overline{\mathbf{v}}$ SKU NAME PRINT QUANTITY NEED UN LABEL? **ACTION** OC SKU ID Bundle SKU MTGMEL003  $\overline{\phantom{1}}$ MTGMEL003 **DELETE**  $10$ Yes File Management 0C0000021822025 MTGMEL002 **END INVENTORY**  $\overline{\mathsf{v}}$ MTGMEL002  $10$ **No DELETE** 0C0000021840027

#### d. Click **Print Label** (See below)

## **3.2 Print Carton/Pallet Labels**

Select all SKUs, and click "Batch Print Carton Label" to enter the Carton Label Print page.

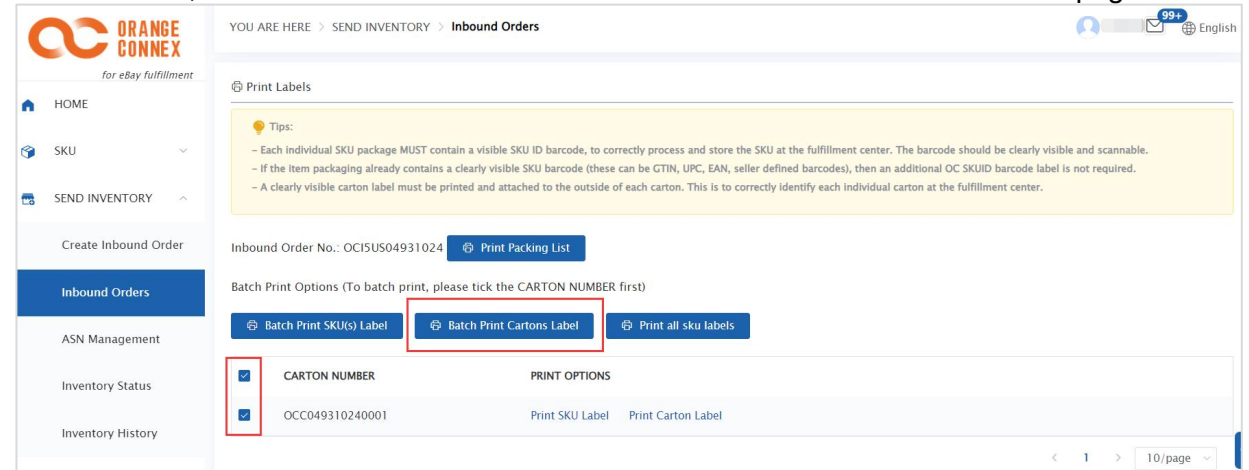

Click "Print" (note: your carton label size is100mm\* 100mm)

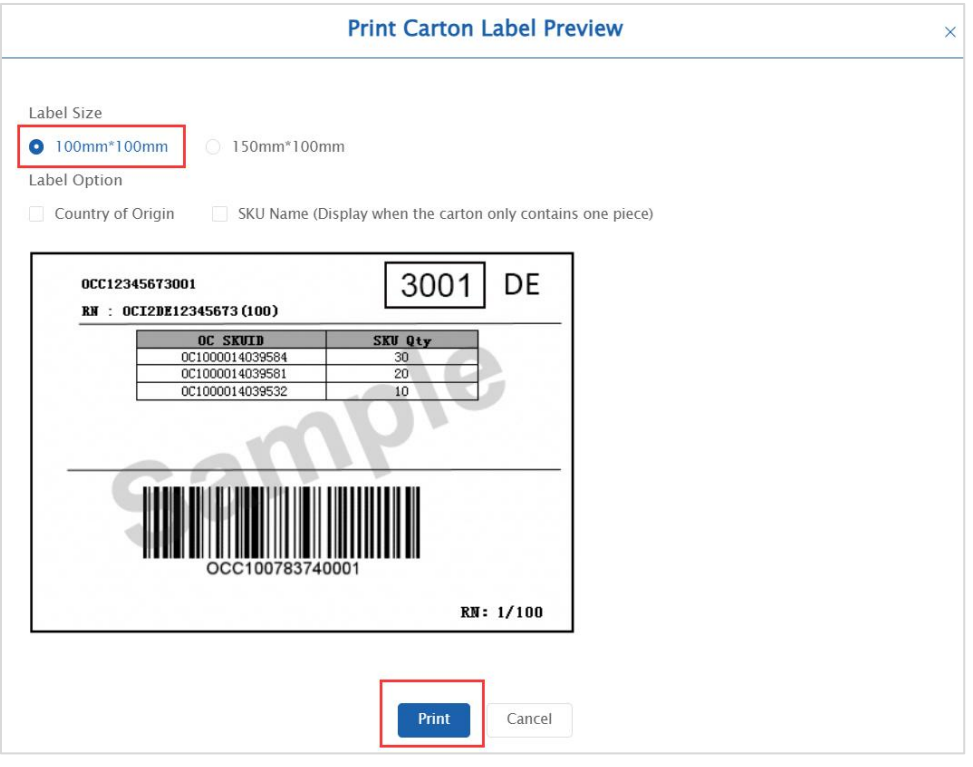

*Note: You can choose the label size and country of origin before printing.*

## **3.3 Upload Tracking No.**

Used if you send your Inbound Order through a standard parcel or express service. You will need to upload the shipping tracking number.

Click "UPLOADING TRACKING NO." on the right of a specific inbound order.

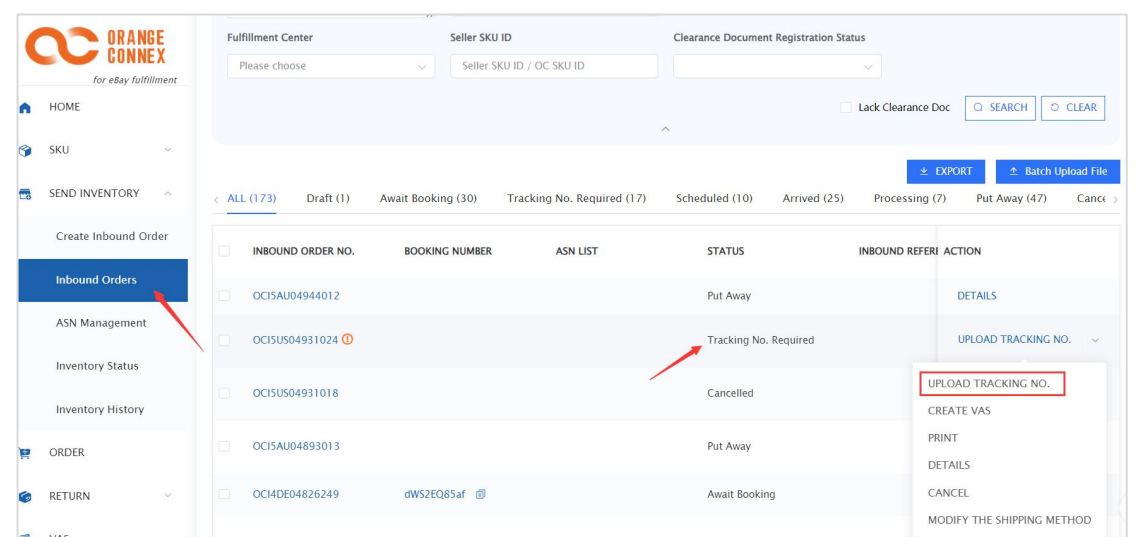

#### Select the Carrier and input the Tracking Number, then click "Save".

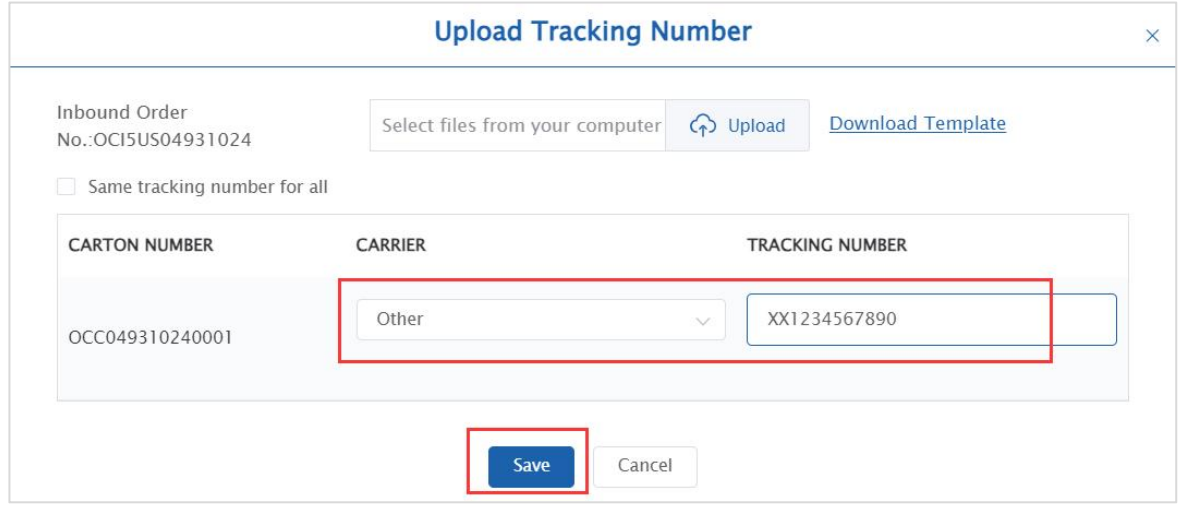

## **3.4 Book ASN**

Used if you send your Inbound Order via a Freight forwarder or Truck. An ASN is required for any shipment arranged for delivery to a fulfilment centre via a Freight forwarder or Shipper. This is so that the fulfilment centre is made aware of the delivery time and can arrange suitable warehouse coverage to ensure the delivery can be received.

Note: If an ASN is not created or the shipment does not arrive at the scheduled time, then there is a high likelihood that *the shipment will be refused.*

If you have selected Freight or Truck as the Shipping Method when creating an Inbound Order, you will have the option *to create an ASN once you finalise the order.*

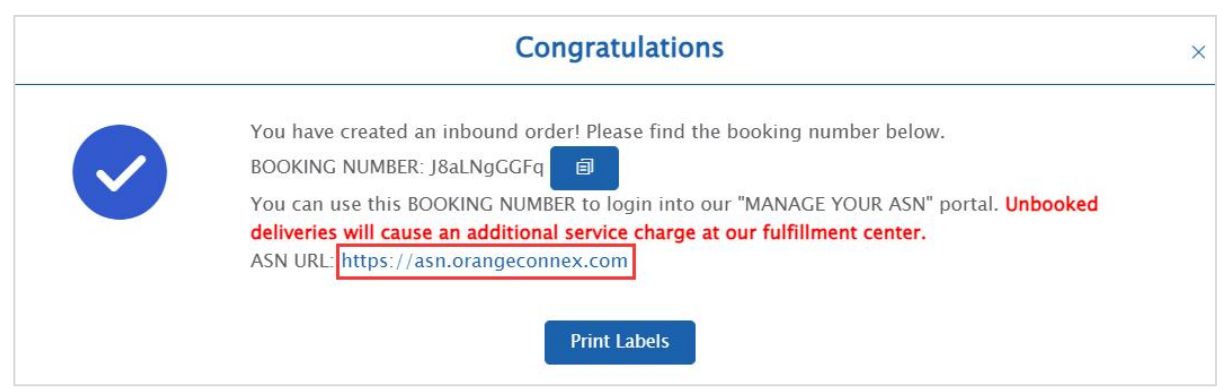

# Alternatively, to create an ASN go to **SEND INVENTORY > Inbound Orders > Create ASN.**

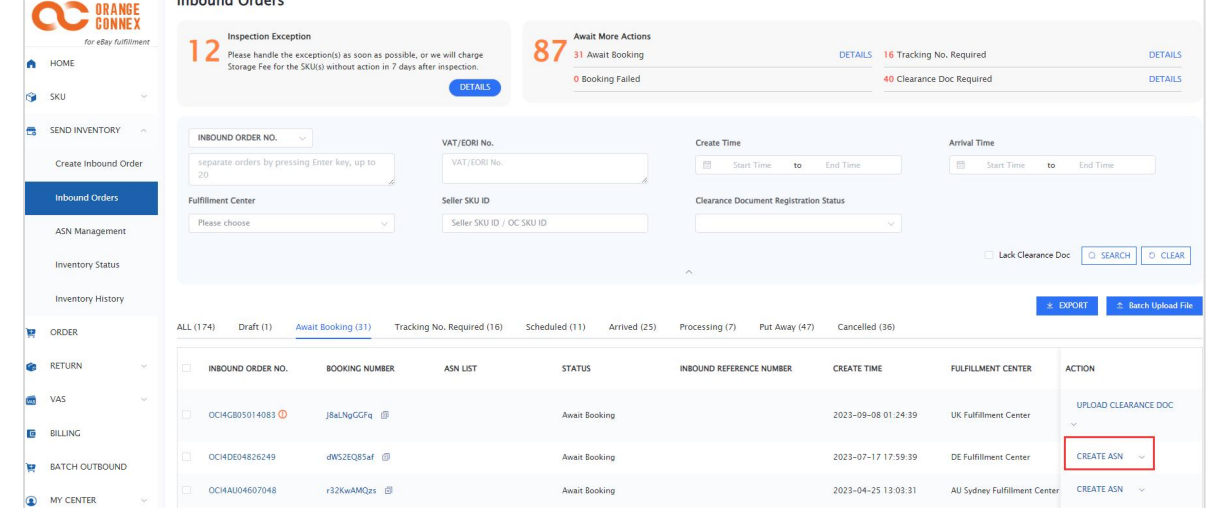

You will be redirected to the ASN Portal where you will need to provide details regarding the shipment of your Inbound Order.

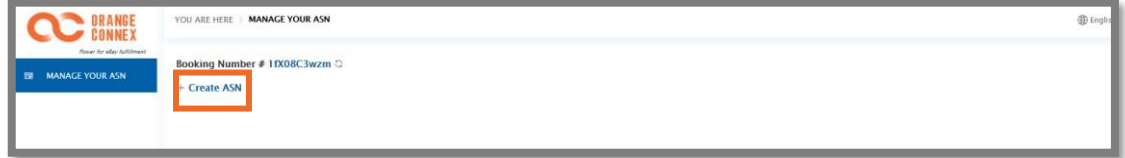

Click **+ Create ASN**.

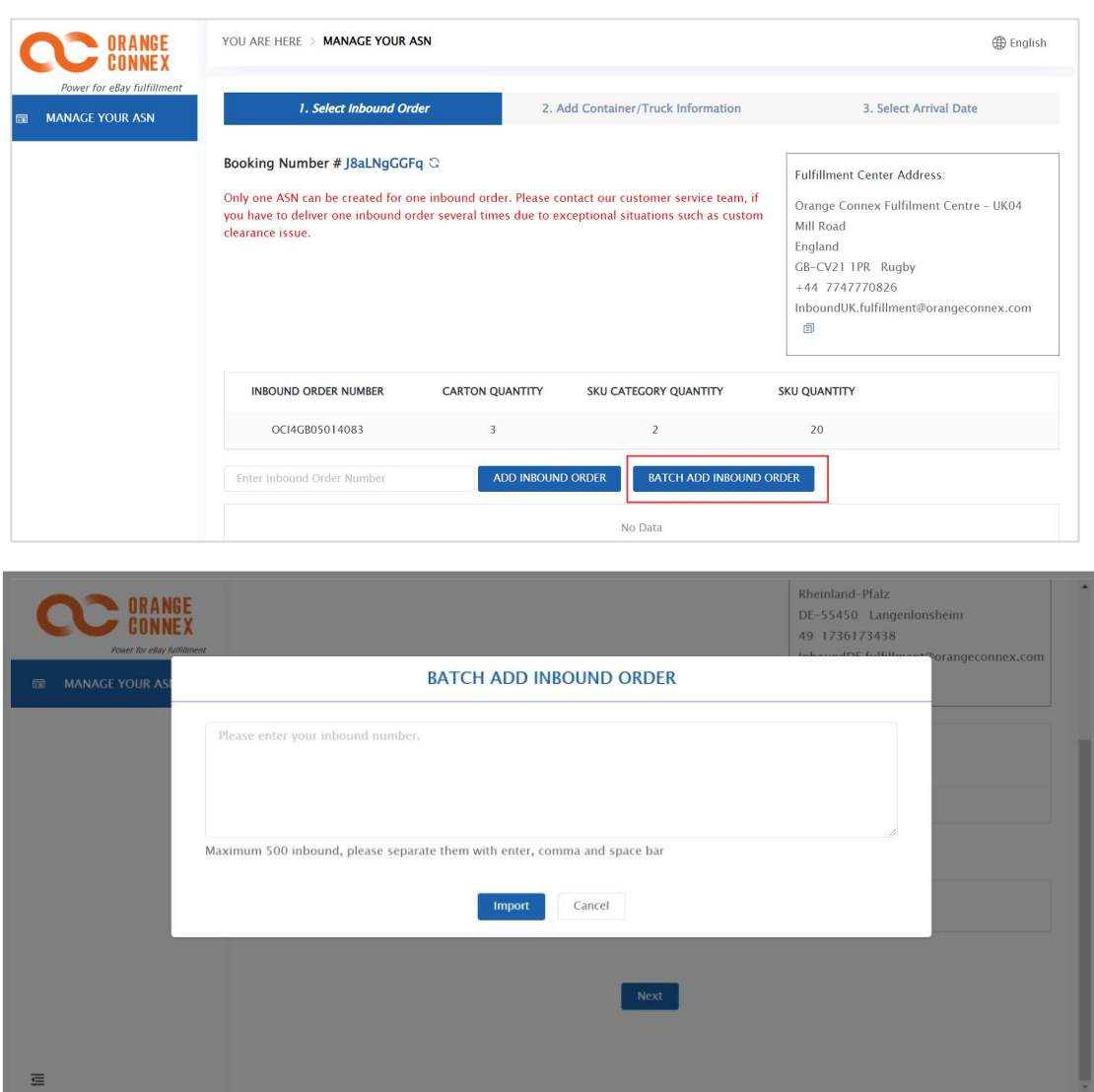

You will see the details of your Inbound Order and the address of the fulfilment centre. You can add multiple Inbound Orders to the same shipment by clicking **BATCH ADD INBOUND ORDER**. **A maximum of 500 inbound orders** can be added at one time, separate the inbound numbers with Enter, Comma or Space. Click **NEXT** to continue**.**

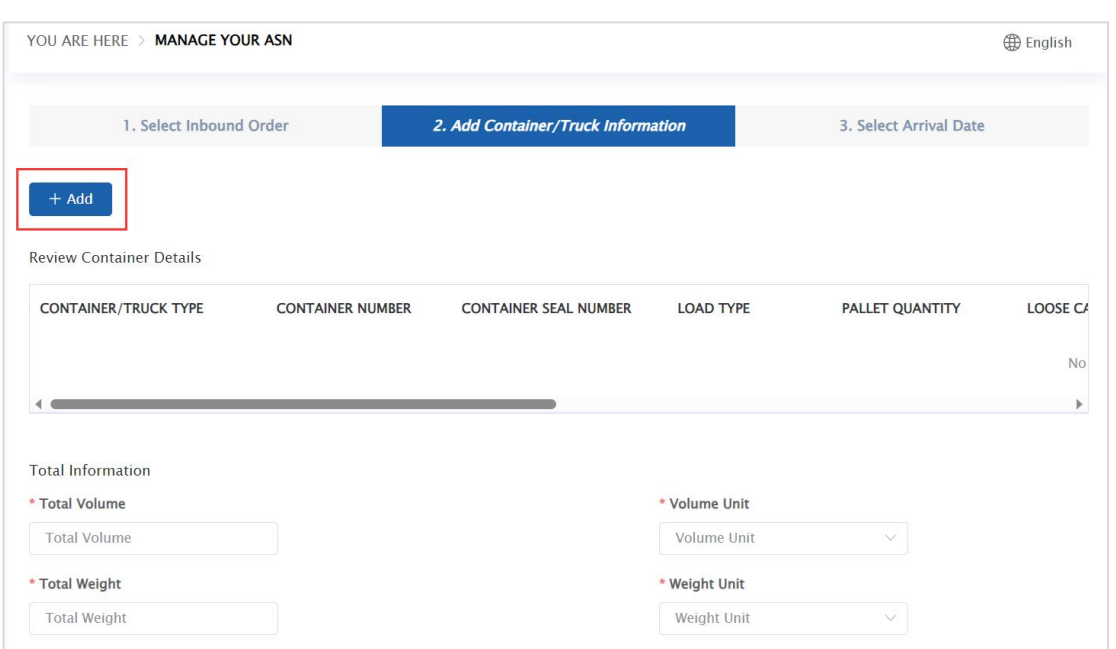

Add the total weight of the shipment in kilograms and the total volume in cubic meters and click + **Add.**

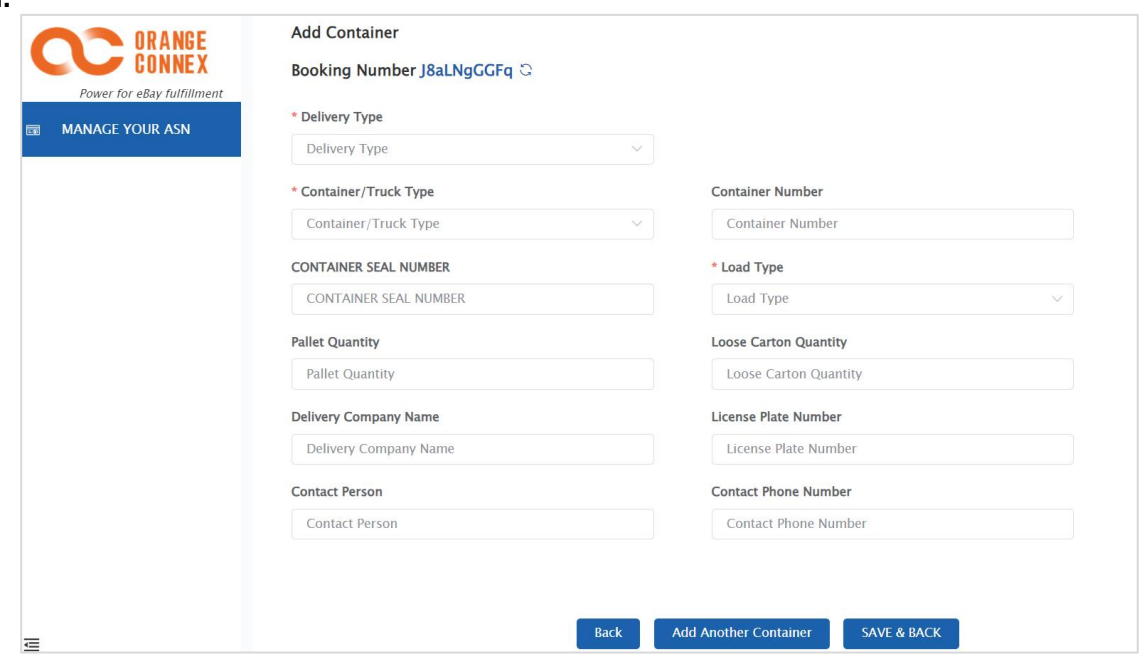

You will be requested to provide information on:

- a. Delivery Type
- b. Container/Truck Type
- c. Container Seal Number if sending a full Container or Truck
- d. Delivery Company details
- e. Load Type Pallets and/or Cartons

To add more than one Container /Truck please click **Add Another Container**. Once all the information has been added click **SAVE & BACK**. You will be redirected to the fulfilment centre calendar to book a timeslot for the arrival of your shipment.

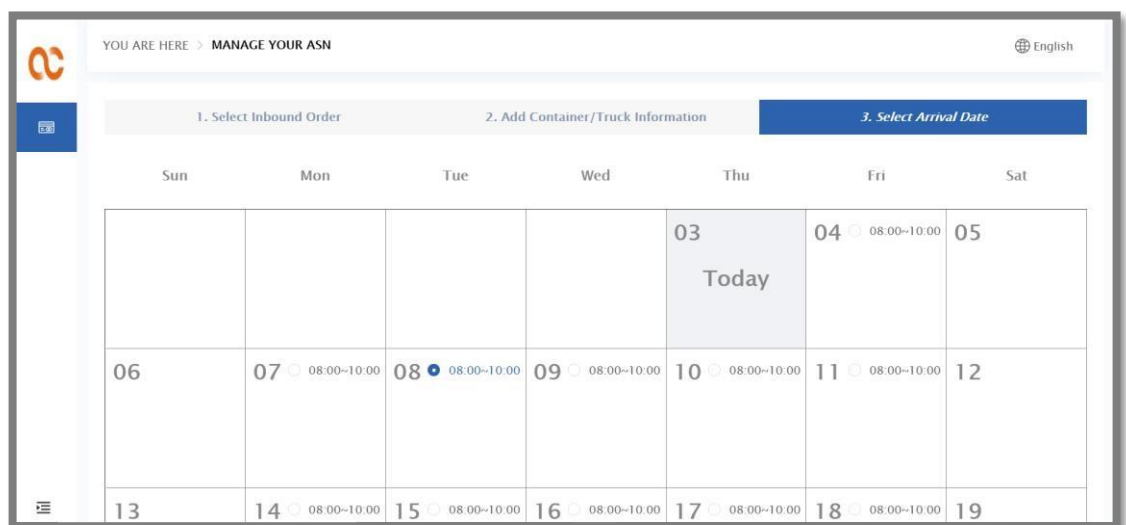

Once you select an Arrival Date and click **Submit** you will receive a message with your ASN Booking Number.

You can also go to **SEND INVENTORY > ASN Management** to find the ASN booking details.

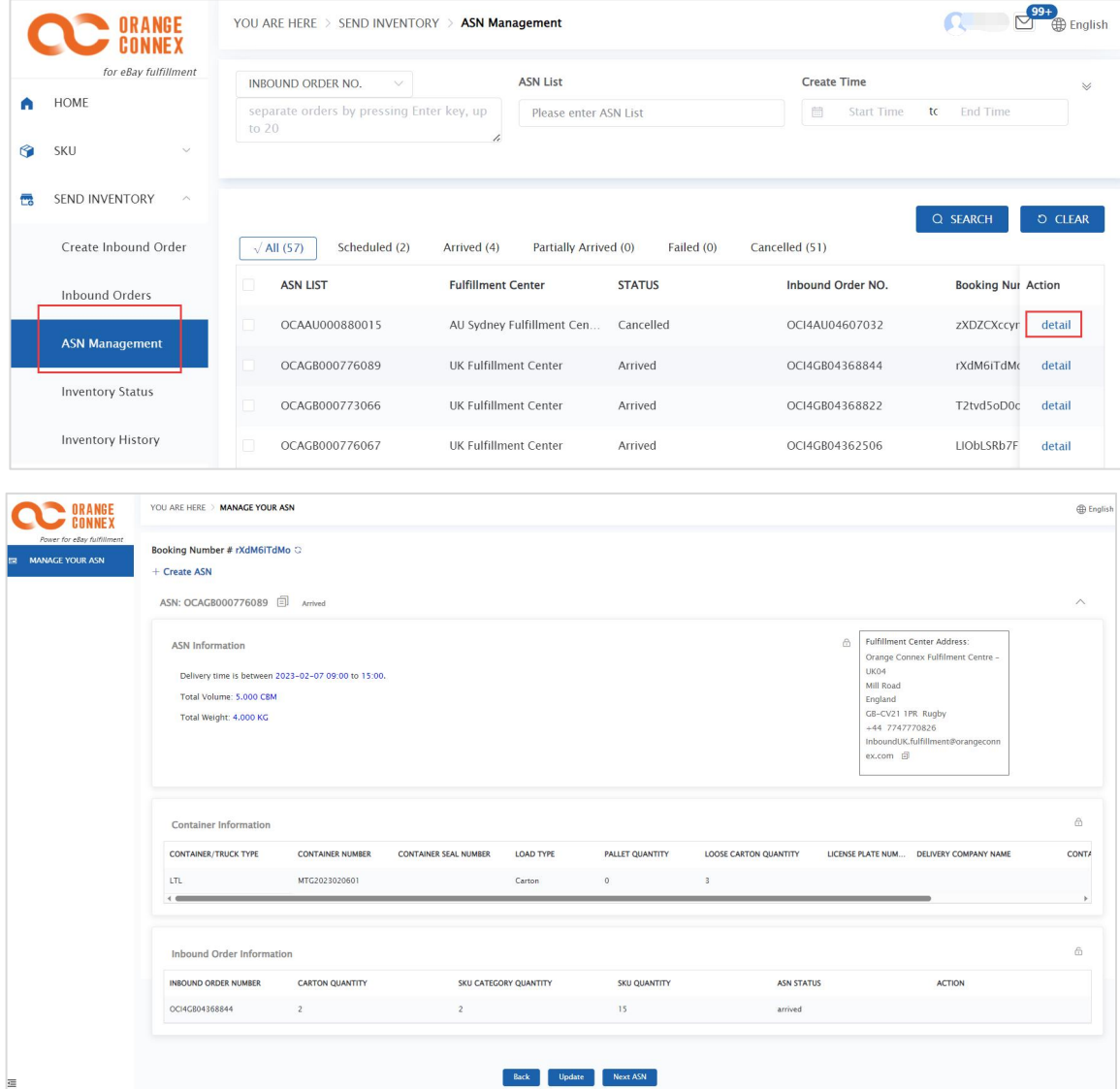

You can check the status of your Inbound order by going to **SEND INVENTORY > Inbound Orders** and selecting the order number.

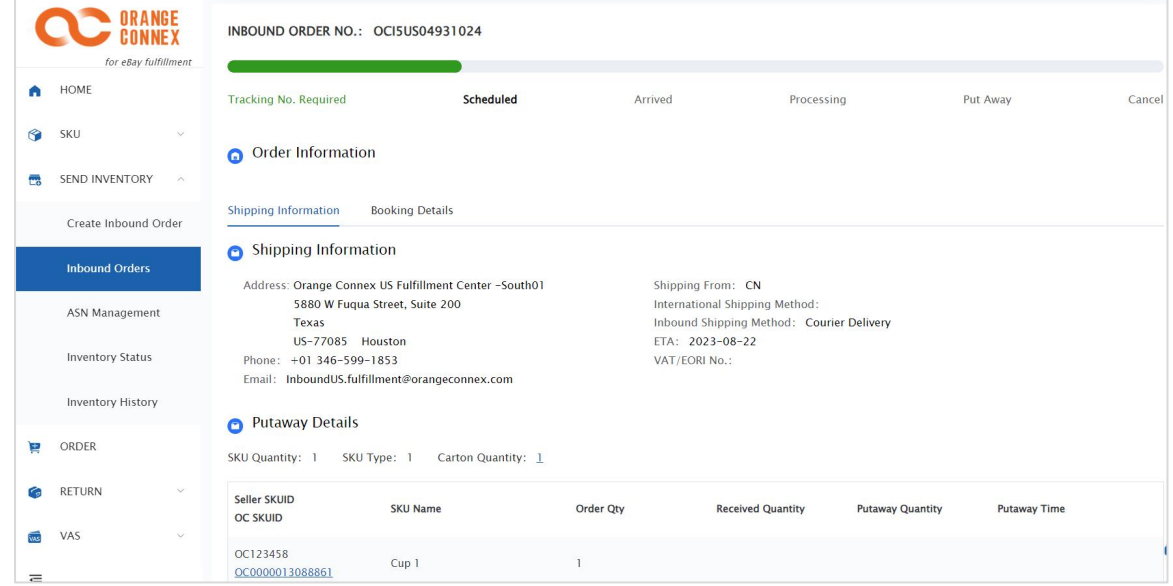

Note: Changes can be made with a day's (24 hours) notice. A new ASN will need to be created where less than a day's *(24 hours) notice can be given.*

## **3.5 Upload Clearance Documents**

Clearance Documents are required if shipping to the UK Fulfilment Centre. Click "UPLOAD TRACKING NO." on the right of a specific inbound order.

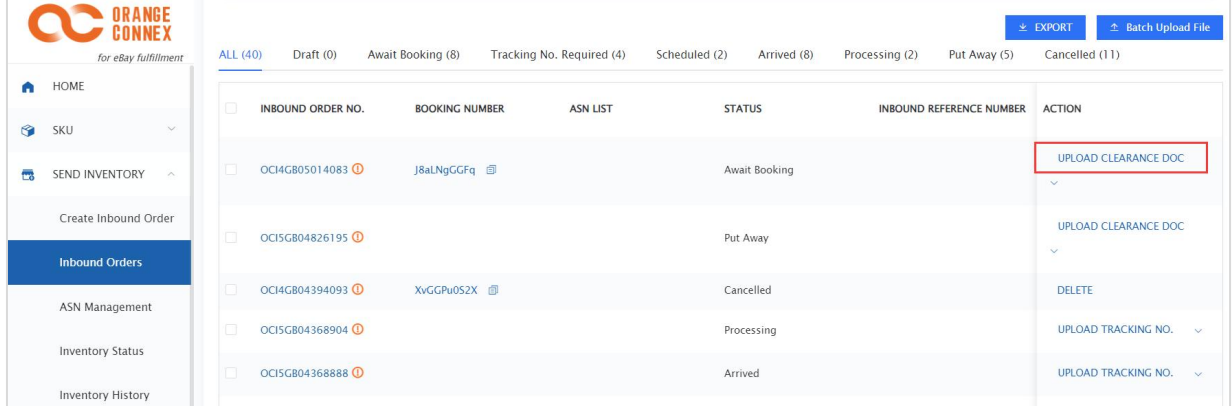

Click the "Clearance Document Details" tab of Order Information, load the requested files, and then submit.

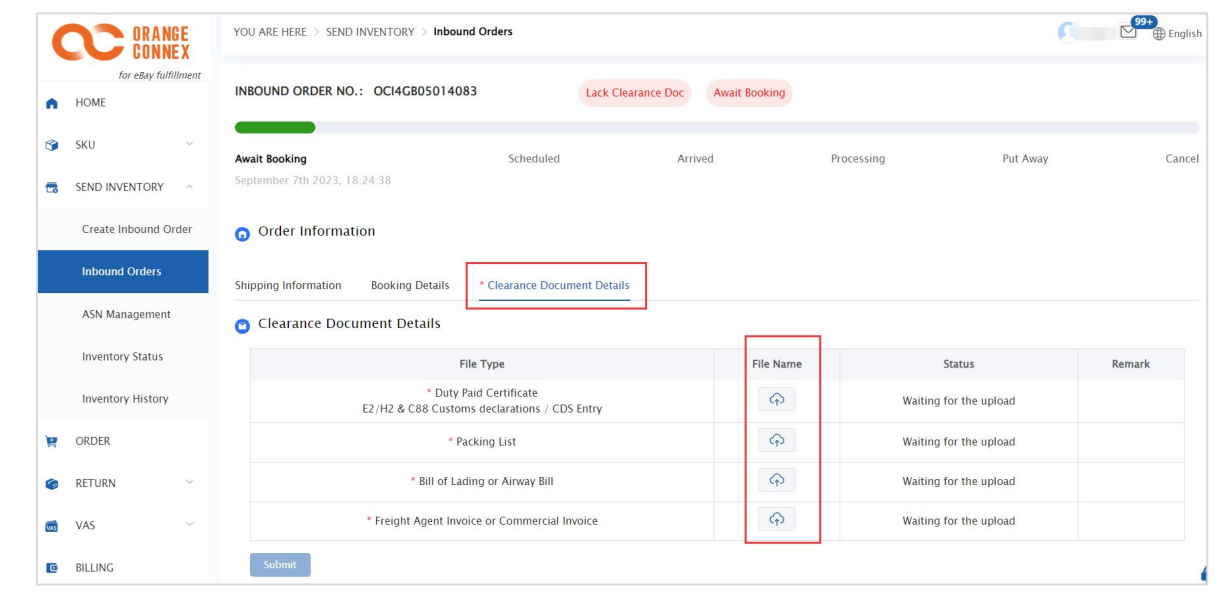

# 4. Inventory Status & History

Once your shipment has arrived at the Orange Connex warehouse, you can then use the section **'Inventory status'** under the **'SEND INVENTORY'** tab to check on the status. You can also view your sales information for outbound orders.

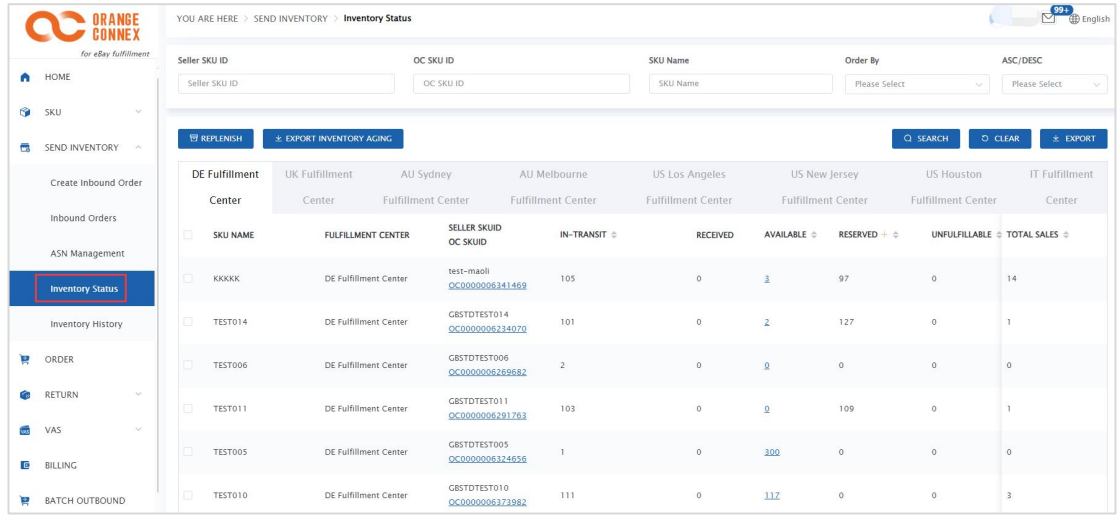

Your '**Inventory Status**' explained:

- **In-Transit** The inventory is in transit.
- **Received** The inventory has been received by our fulfilment centre and it is being processed.
- **Available** The inventory has been put away.
- **Reserved –** The inventory is reserved in stock for certain reasons. There are several sub statuses:
	- *Allocated -* Inventory allocated because of an outbound order being received.
	- *VAS* under VAS processing.
	- *Suspend - The inventory is On Hold due to certain exceptions (e.g., dimension discrepancy).*
	- *Reserved-Hold - A temporary freeze on goods due to non-compliance with local regulations (usually caused by missing Customs Clearance documents, invalid VAT, etc.).*
- **Unfulfillable** The inventory cannot be fulfilled (e.g., damaged SKU)

Also, you can use the section **'Inventory History'** under the **'SEND INVENTORY'** tab to check on the records.

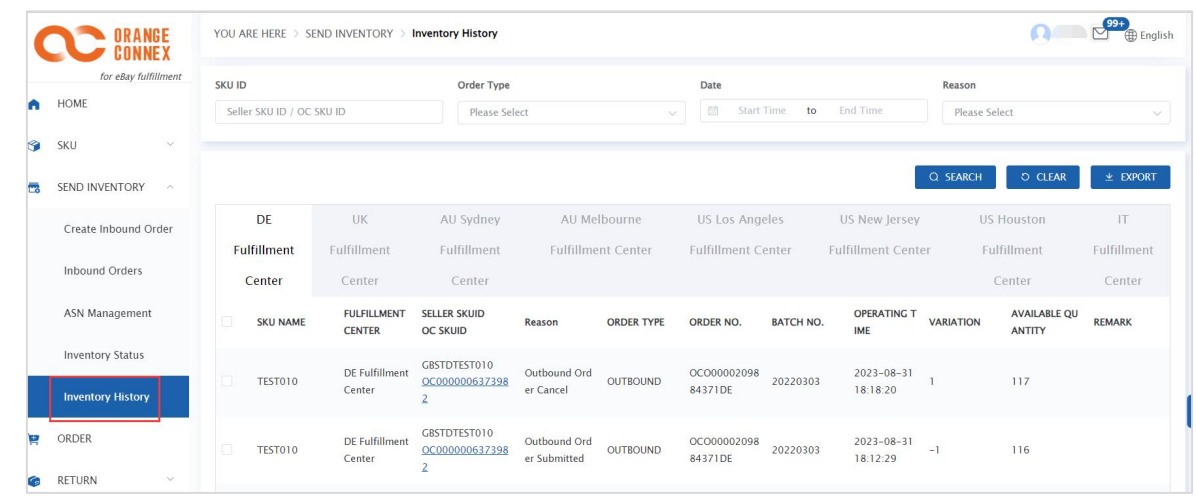

# 1. Create a VAS Order > Type of Order — Not Arrived

Order route: [VAS] > [Create VAS]

You can submit multiple VAS orders for all/some goods under the same Inbound Order at once.

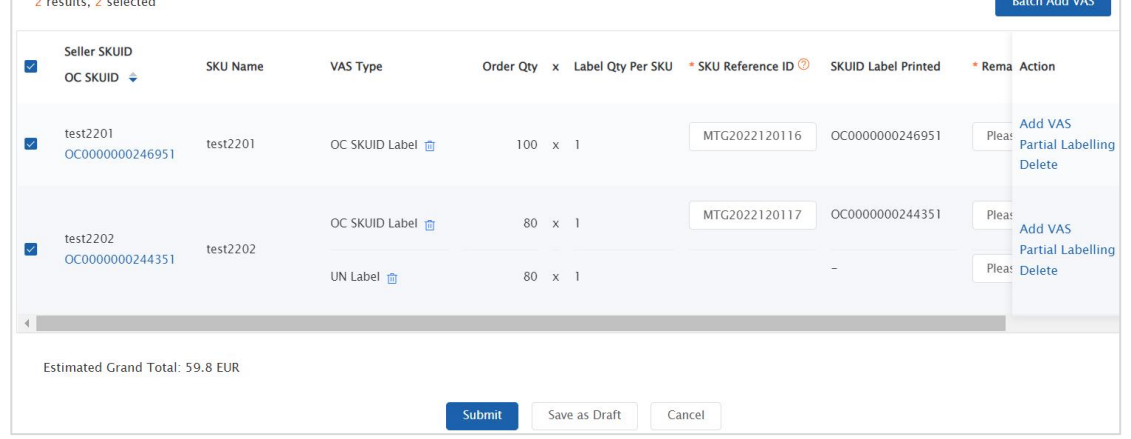

According to the "Fulfilment Centre" and "Inbound Order No.", search for the Inbound Order for which you would like to place a VAS order.

Click to [Create VAS].

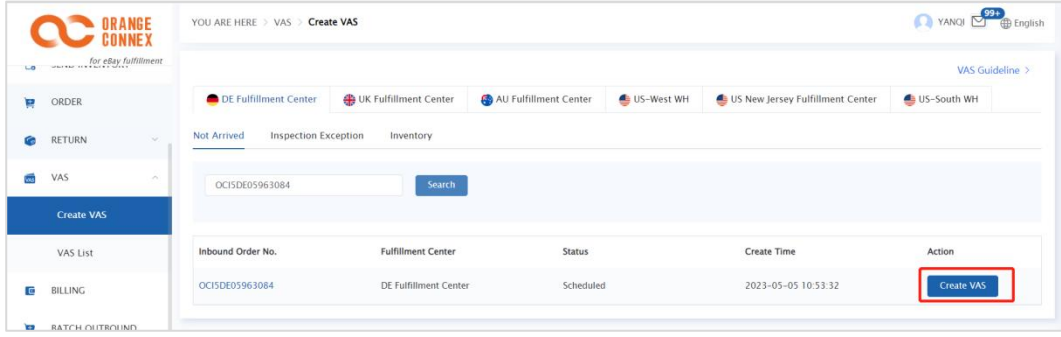

#### **1.1 Quick to place order**

After clicking [Create VAS], the "**OC SKUID Label**" service is applied for all the goods you tick in the Inbound Order by default. You only need to add the SKU Reference ID and remarks, and then tick all or some goods to submit the VAS order.

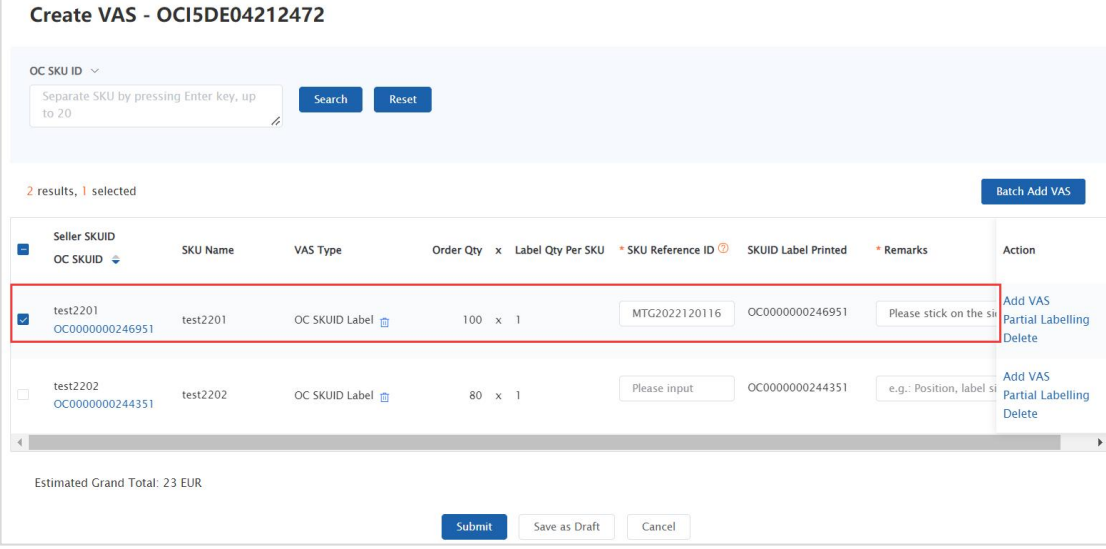

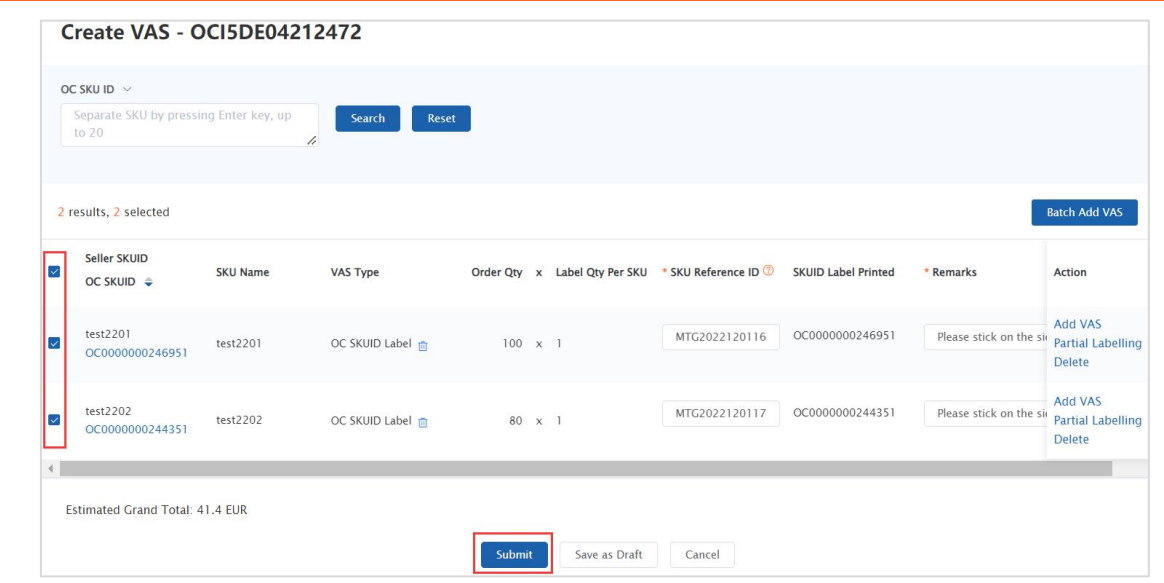

\* "SKU Reference ID" - an identifiable number or bar code of the goods, with which the Fulfilment Centre can accurately identify the goods that need to be labeled;

\* "Label Qty Per SKU" - how many labels you want to put on each piece of goods;

The default quantity is "1", or you can click the button of [Add VAS] to change the quantity manually on the corresponding page.

## **1.2 Add VAS to individual SKU**

Click the button of [Add VAS] on the right

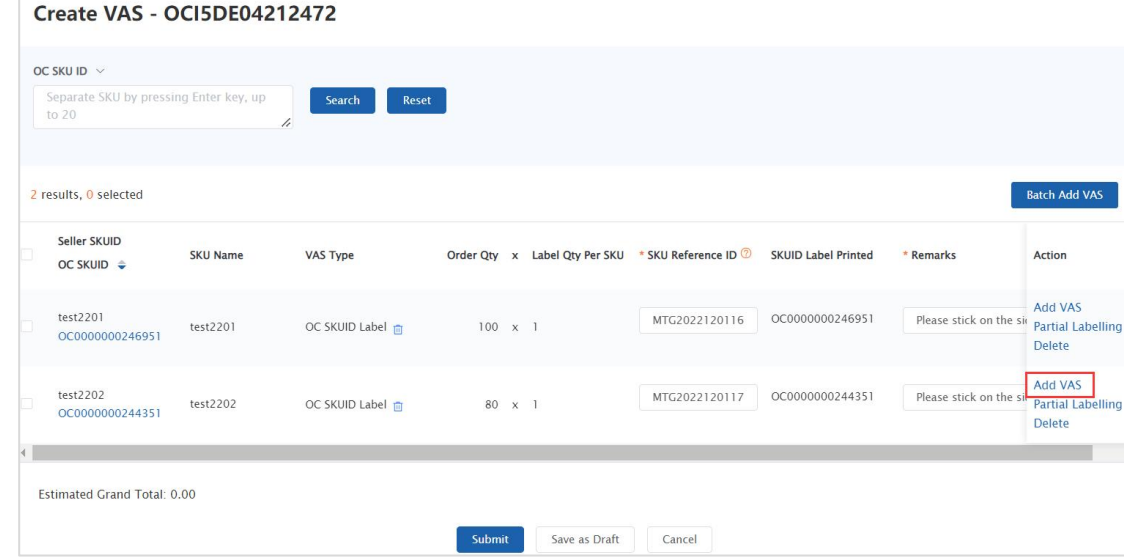

Select the VAS of "**OC SKUID Label**" or "**UN Label**".

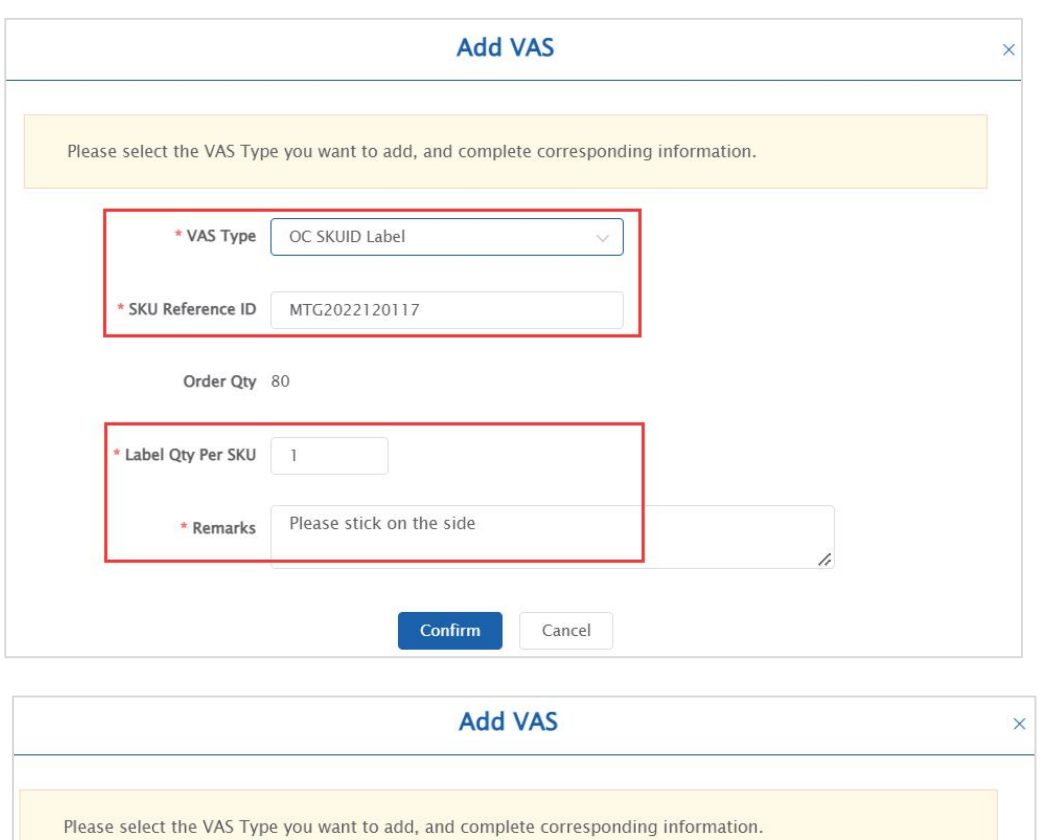

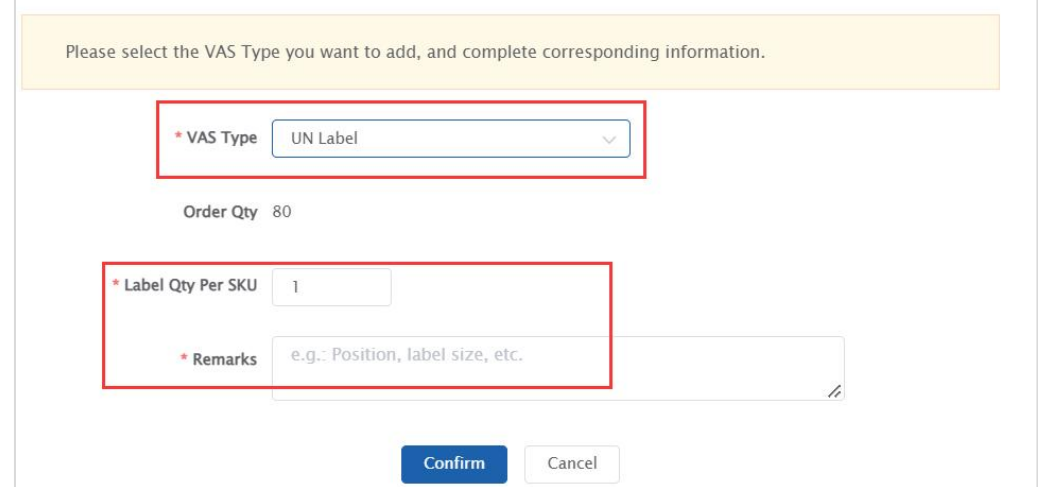

## **1.3 Add VAS in batches to multiple SKUs**

Click the button of [Batch Add VAS] on the right.

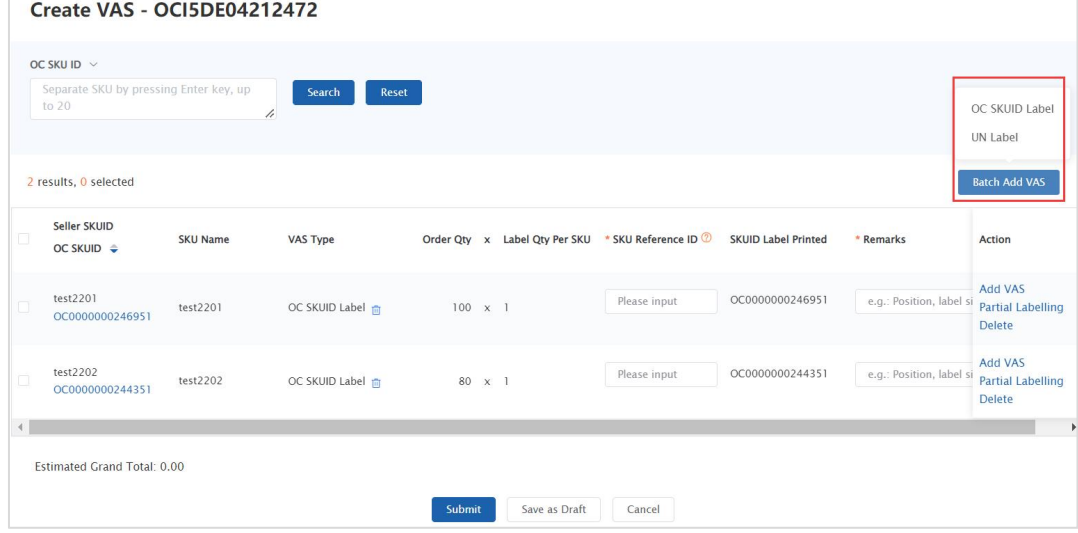

#### Select the VAS of "**OC SKUID Label**" or "**UN Label**" in batches.

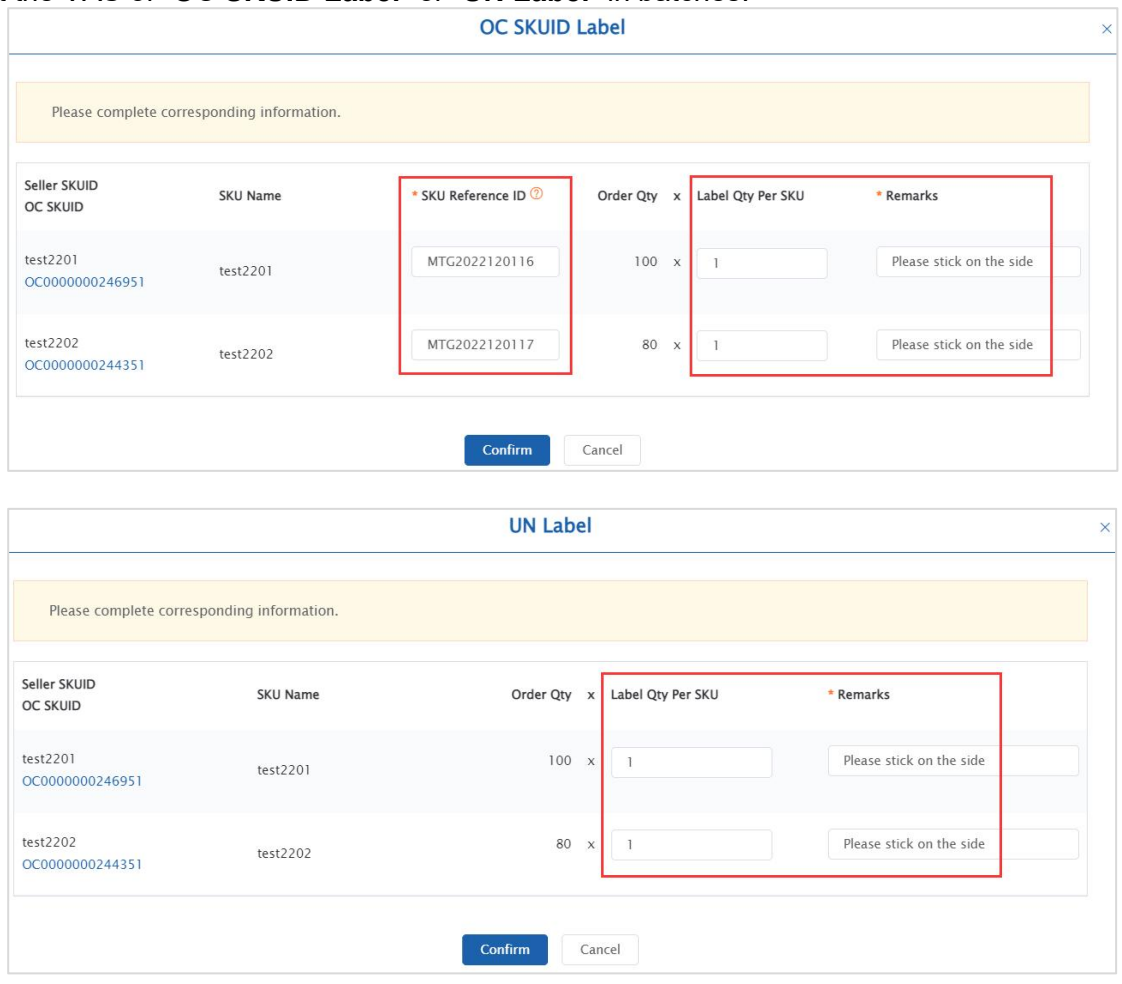

#### **1.4 Add the Labelling Service to the designated Carton**

If the goods are packed in multiple cartons and there is only one kind of goods in the carton, you can add the VAS of Labelling for the goods with specified Carton No. Click the button of [Partial Labelling] on the right.

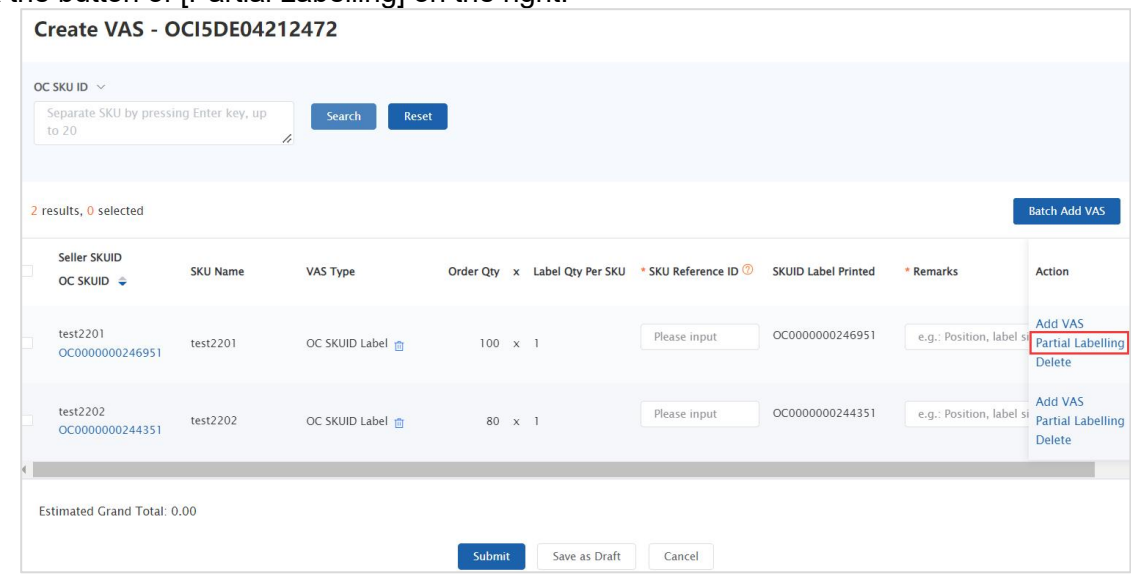

Tick the Carton number you want to label and click [Confirm].

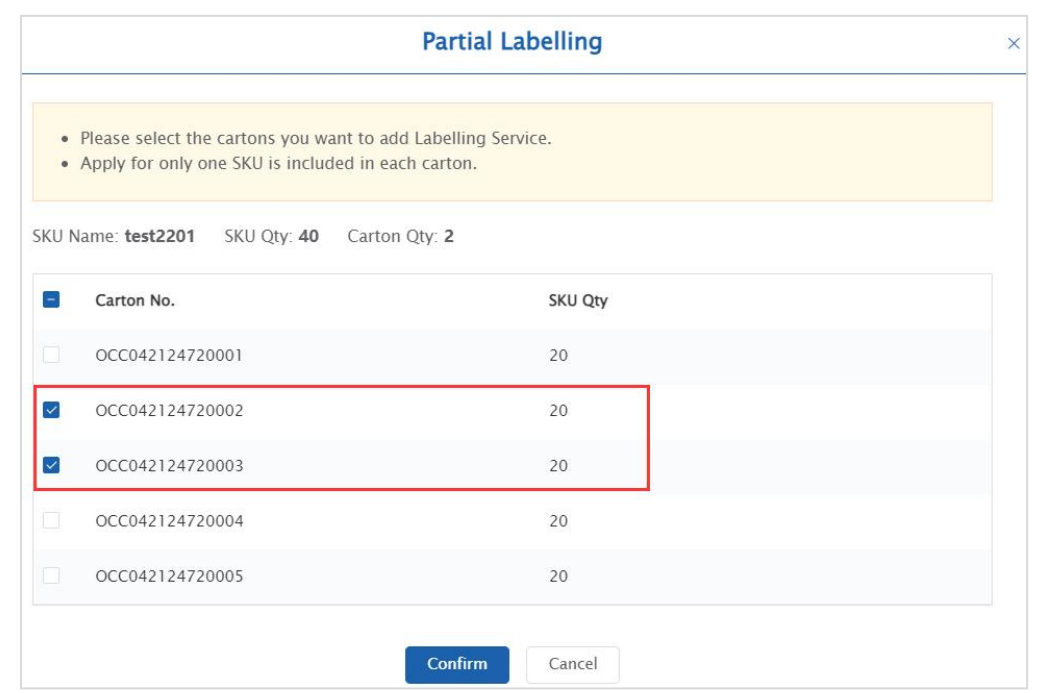

After clicking [Confirm], the "Order Qty" in the list is the sum of the goods with the cartons you tick.<br>
Create VAS - OCI5DE04212472

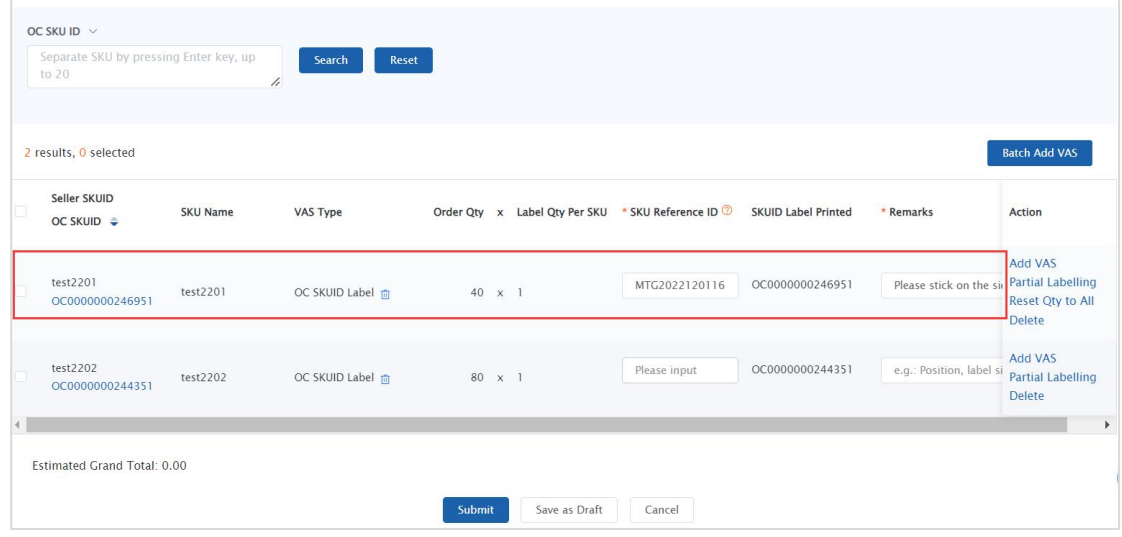

You can also click the button of [Reset Qty to All] on the right to change back to label all the goods.

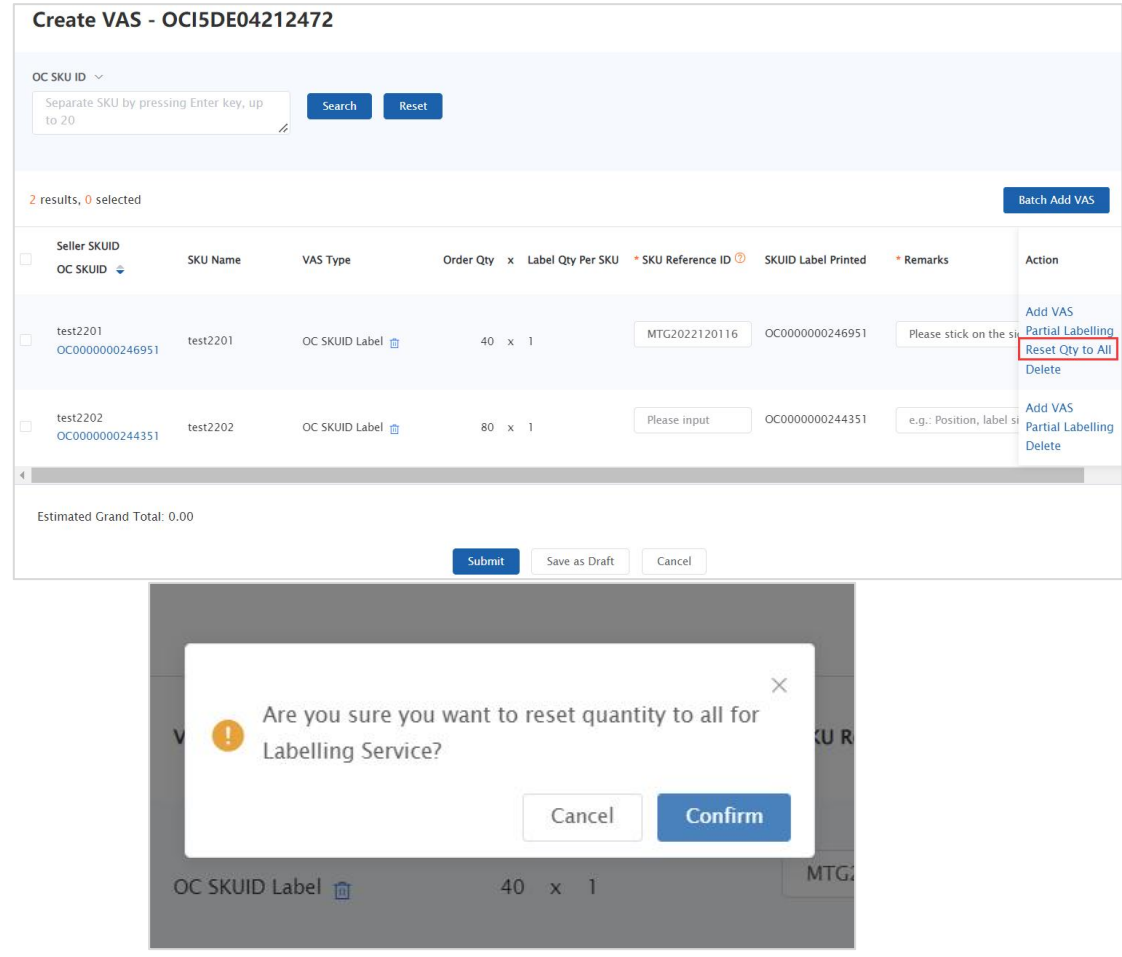

# 2. Create a VAS Order > Type of Order — Inspection Exception

Order route: [VAS] > [Create VAS]

It supports the submission of multiple VAS orders for all exception goods under the same Inbound Order at once, or you can submit the order for each group of exception goods in batches. However, for the same set of exception reasons for the same goods, please be sure to submit all the required VAS orders at one time.

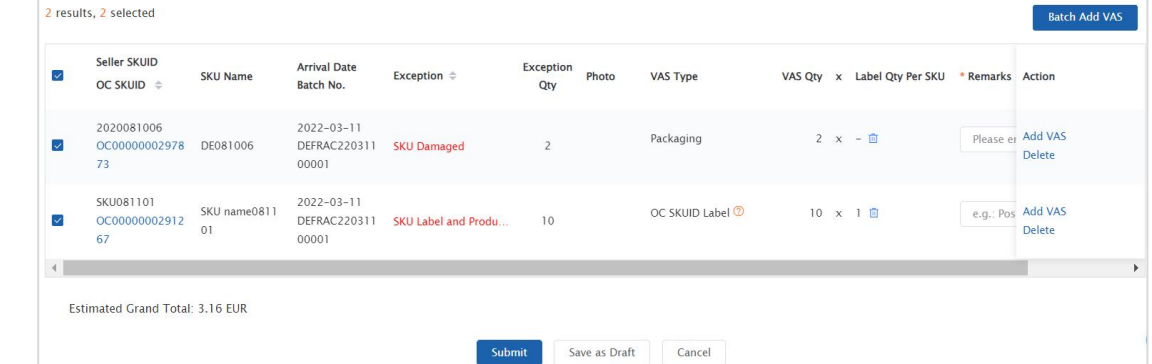

Please refer to below Suggestions for Exception SKU(s):

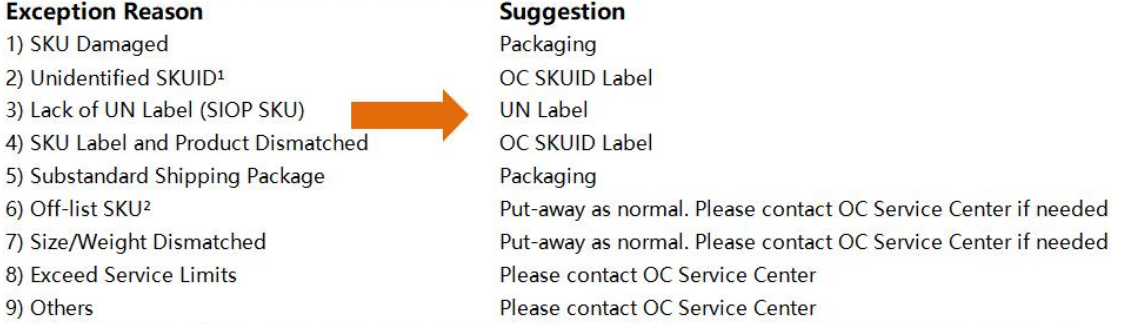

1. If the SKU has not been created in Orange Connex Fulfillment Platform, you may contact our Service Center to continue the receiving after creating.

2. Off-list SKU means the SKU that has been created in Orange Connex Fulfillment Platform but was not in the Inbound Order.

Select "Fulfilment Centre", and the list will display the Inbound Orders of all the exception SKUs in it. You can process them one by one or enter the "Inbound Order No." to search for the one for which you want to place a VAS order. Click [Create VAS].

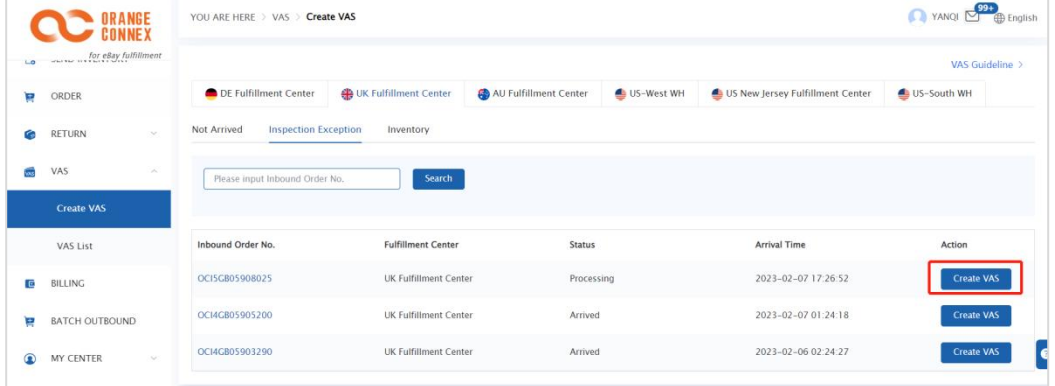

#### **2.1 Quick to place orders**

If you tick all the items on the interface and "Submit", you will be thought to add all VAS as required

for handling all the exception goods under the selected Inbound Order by default. All you need to do is to add relevant information (such as OC SKUID, and remarks), and then place an order with one click after confirmation.

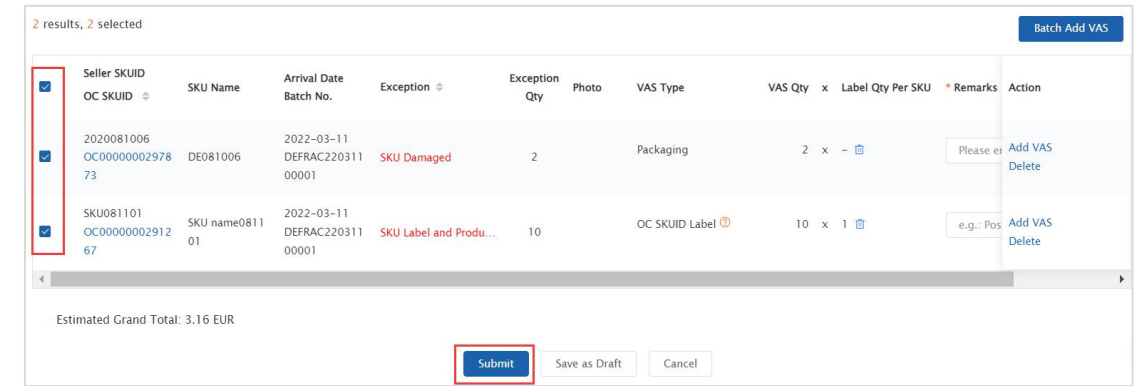

\* "Label Qty Per SKU" - how many labels you want to put on each piece of goods;

The default quantity is "1", or you can click the button of [Add VAS] to change the quantity manually on the corresponding page.

## **2.2 Add VAS to individual SKU**

Click the button of [Add VAS] on the right.

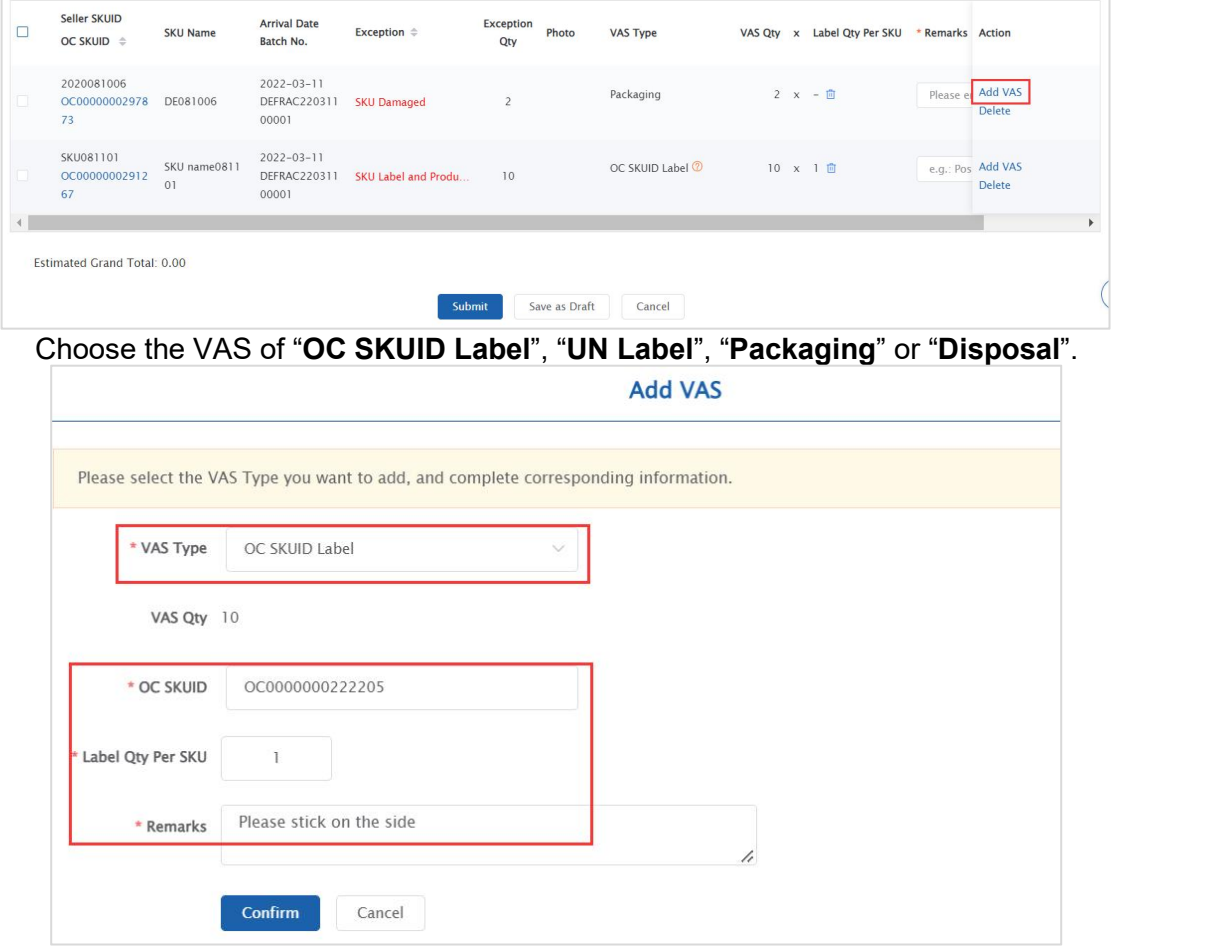

Here you can enter it manually or select the OC SKUID you want to label from the list.

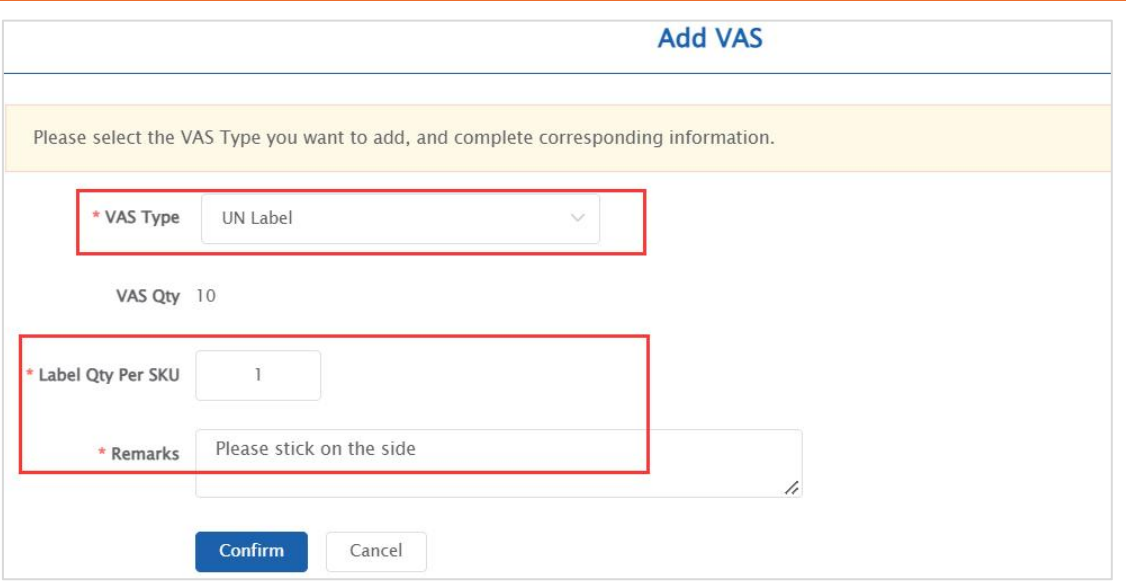

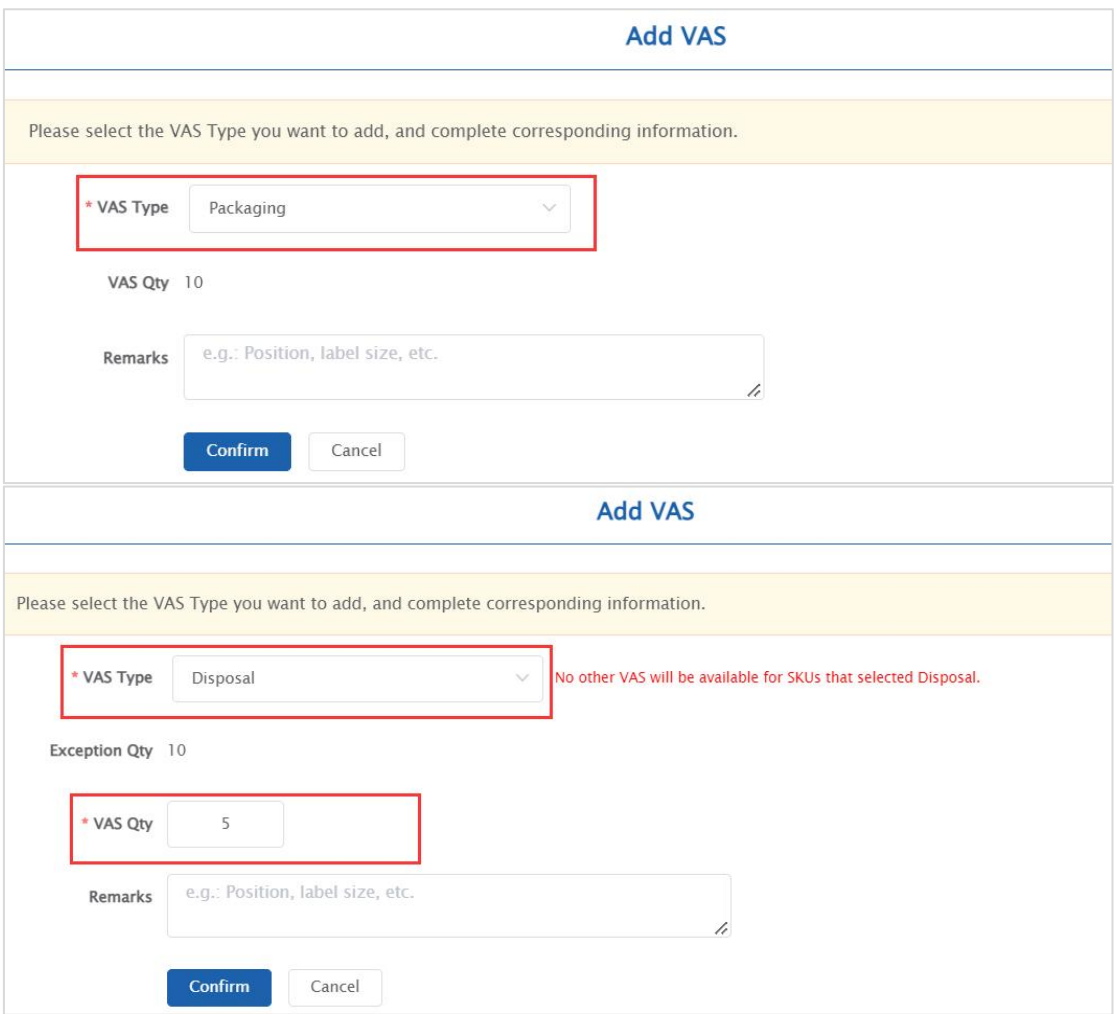

No other VAS will be available for goods that have been ticked as "Disposal".

If you add another VAS and then choose "Disposal", the quantity chosen as "Disposal" will be automatically deducted for the order of other services.

For example:

The Exception Qty in this group is 10, and the qty of "Packaging" is 10;

If the qty of "Disposal" is added as 5, then the qty of "Packaging" will turn to 5 automatically.

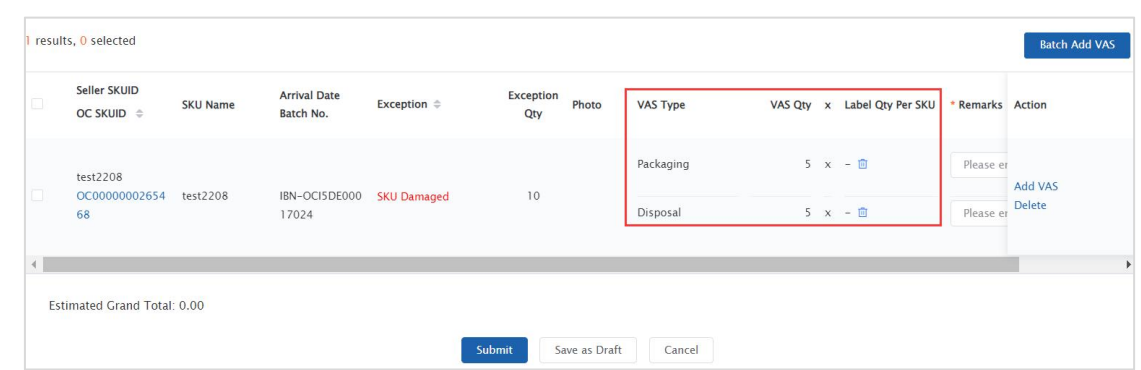

## **2.3 Add VAS in bulk to multiple SKUs**

Click the button of [Batch Add VAS] on the right.

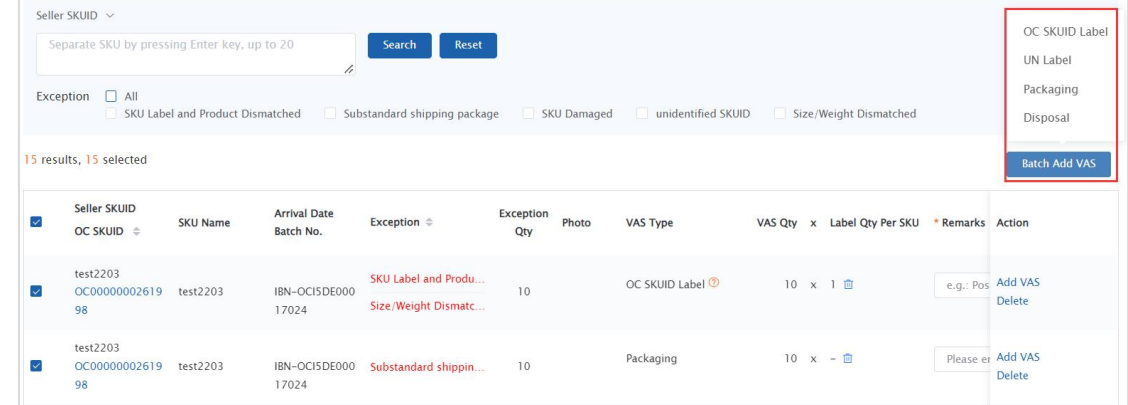

Choose the VAS of "**OC SKUID Label**", "**UN Label**", "**Packaging**" or "**Disposal**" in bulk.

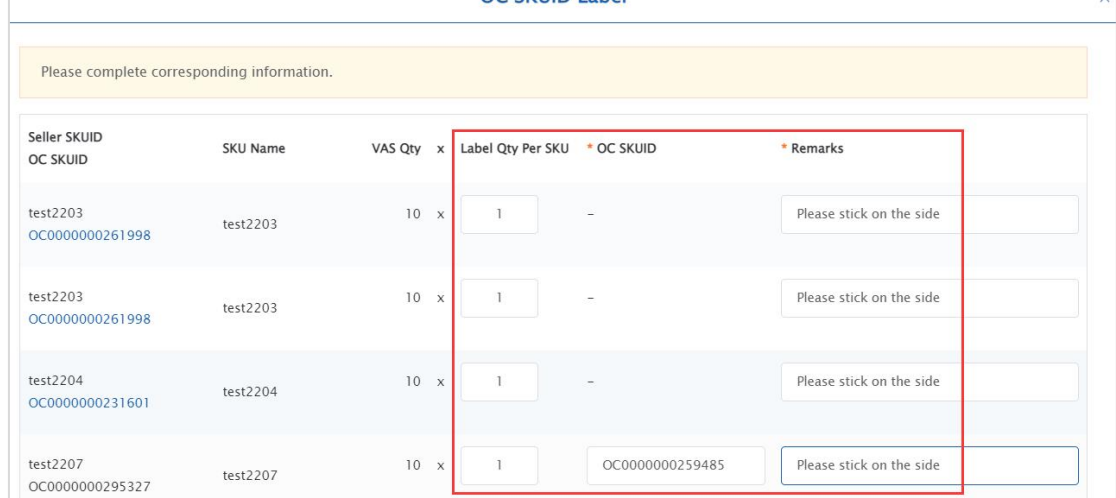

Here you can enter it manually or select the OC SKUID you want to label from the list.

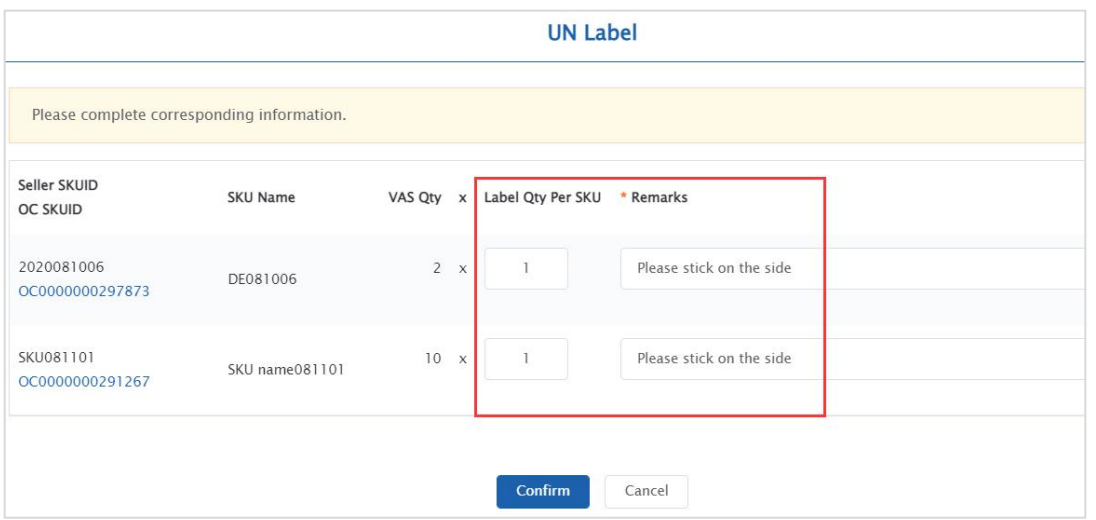

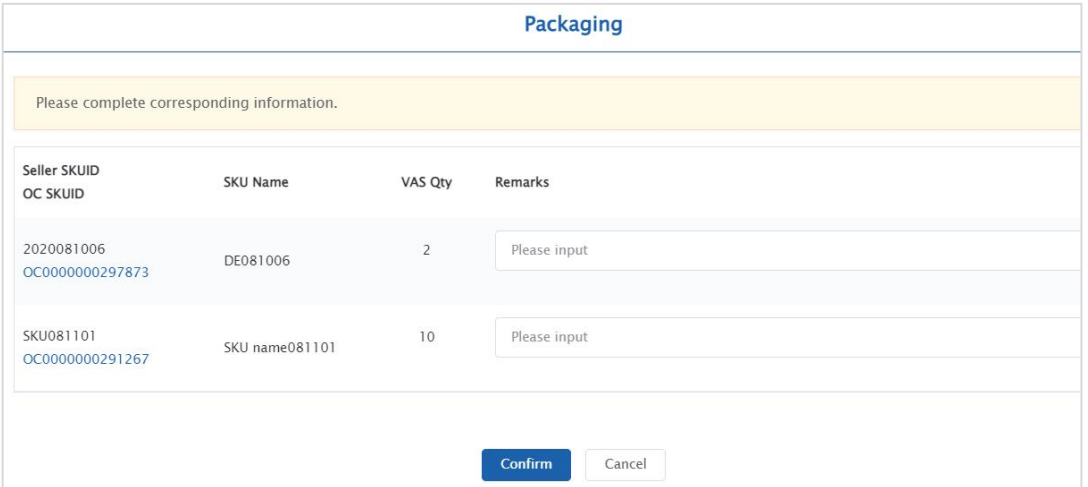

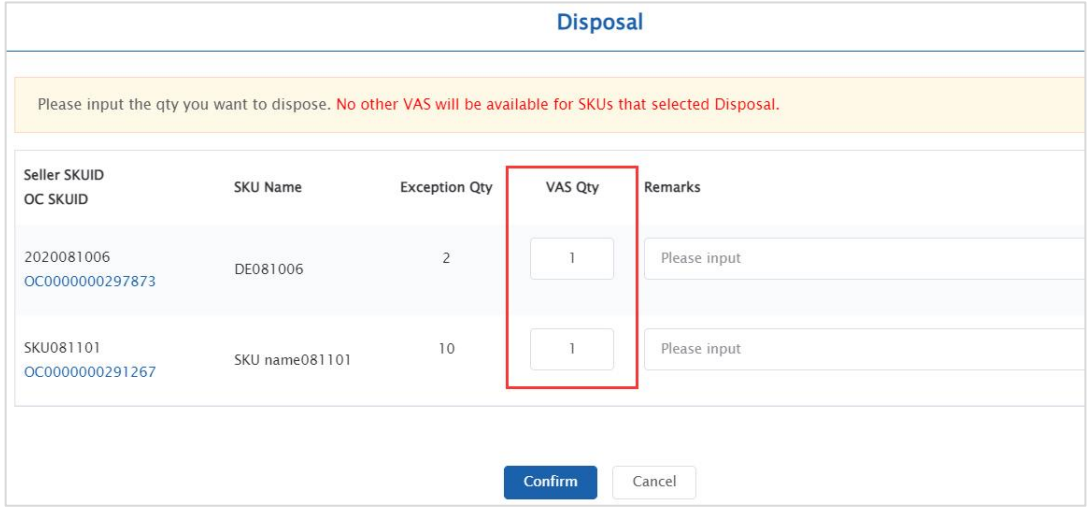

# 3. Create a VAS Order > Type of Order — Inventory

Order route: [VAS] > [Create VAS]

It supports the submission of the same VAS for multiple goods at once. However, only one type of VAS can be ordered for the same goods at a time. And other VAS will be available after the processing in the Fulfilment Centre is done. Order quantity = Available quantity + Reserved-Hold quantity + Unfulfillable quantity

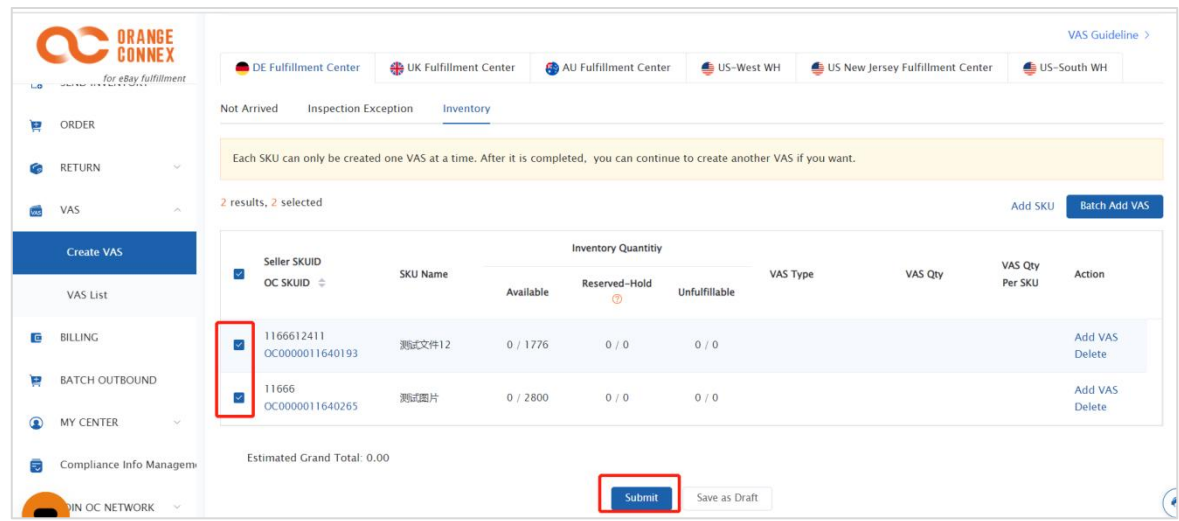

\* "Reserved-Hold" - a temporary freeze on goods due to non-compliance with local regulations (usually caused by missing Customs Clearance documents, invalid VAT, etc.);

\* "VAS Qty per SKU" - how many labels you want to put on each piece of goods (labelling service), or how many photos you want to take for each piece of goods (photo service);

The default quantity is "1", or you can click the button of [Edit] to change the quantity manually on the corresponding page.

Select a "Fulfilment Centre" and click [Add SKU].

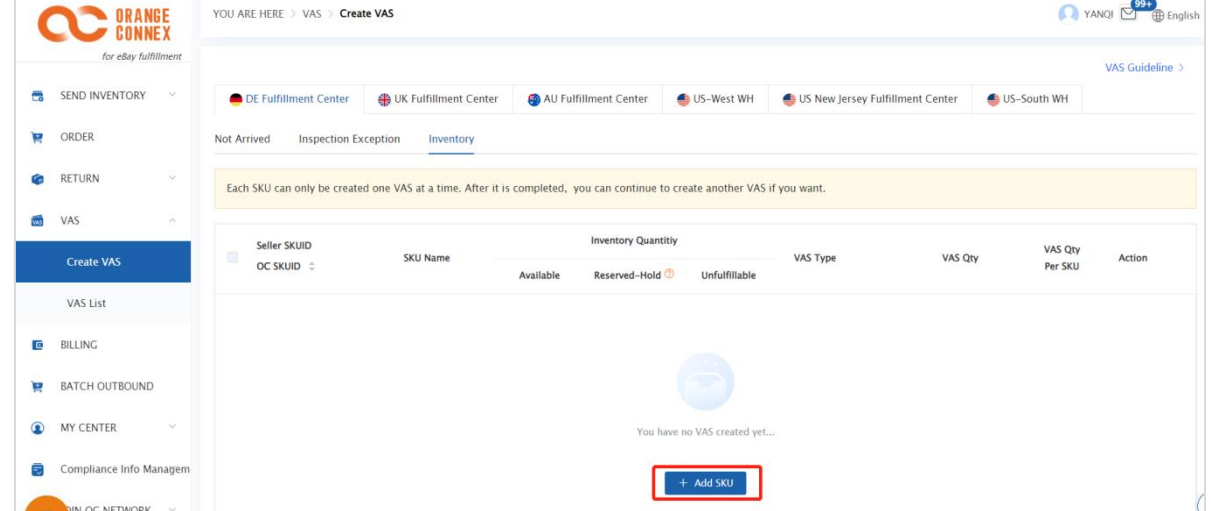

Enter "OC SKUID/Seller SKUID/SKU Name" and click [Search].<br>Tick all SKUs for which you want to place a VAS order and click [Add].

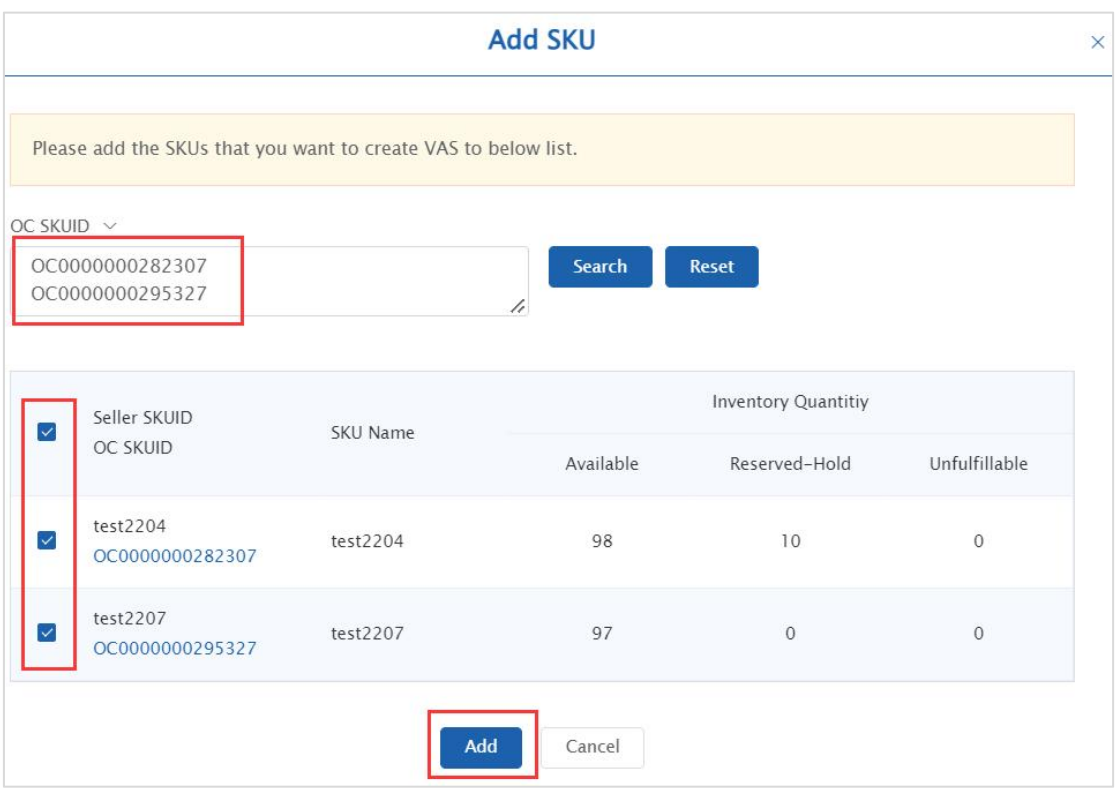

## You can also click [Add SKU].

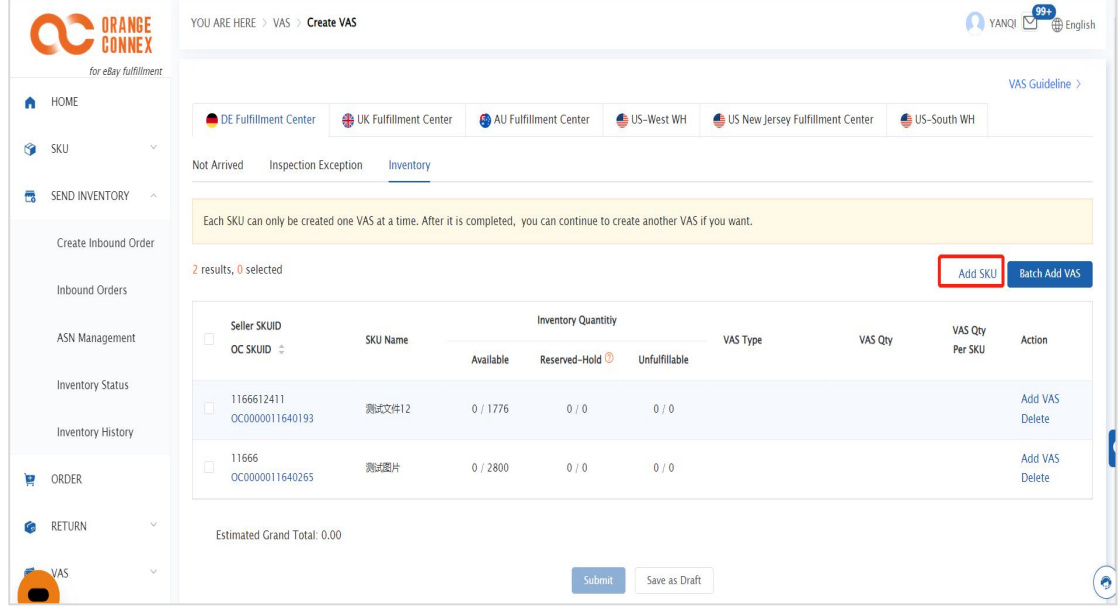

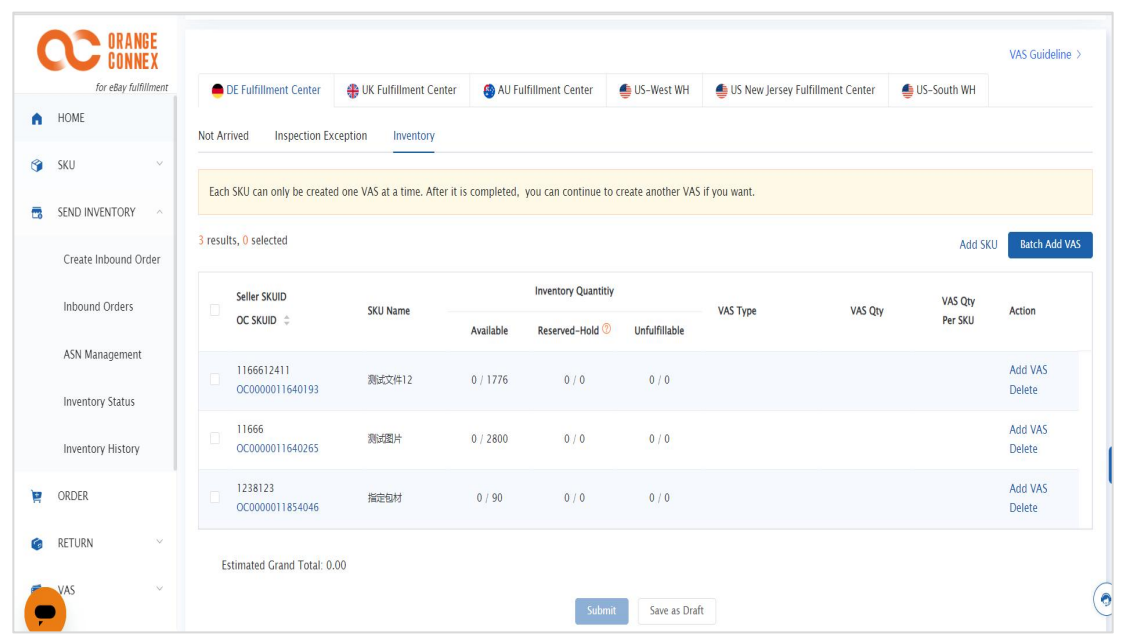

## **3.1 Add VAS to individual SKU.**

Click the button of [Add VAS] on the right.

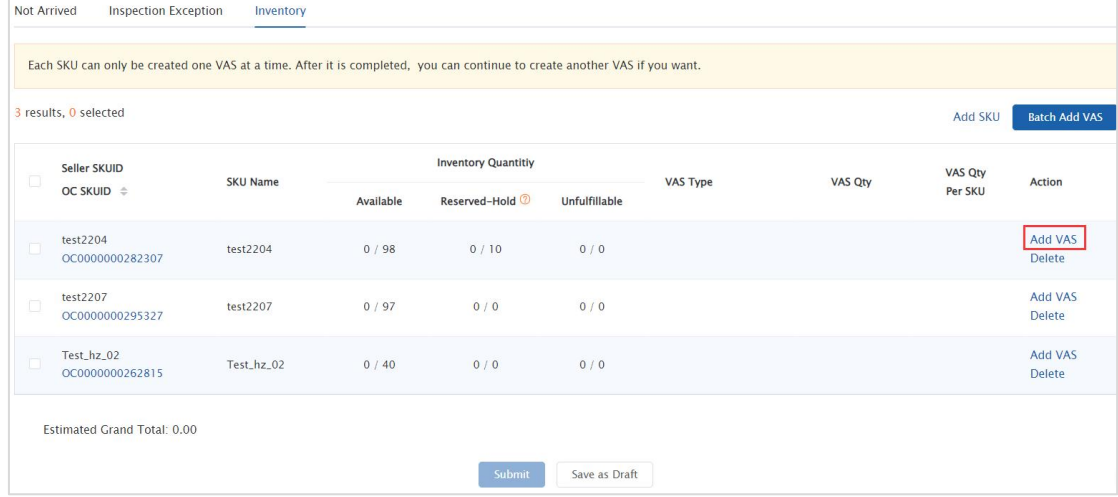

Select the VAS of "**OC SKUID Label**", "**Other Label**", "**Photo Taking**", "**Packaging**" or "**Disposal**".

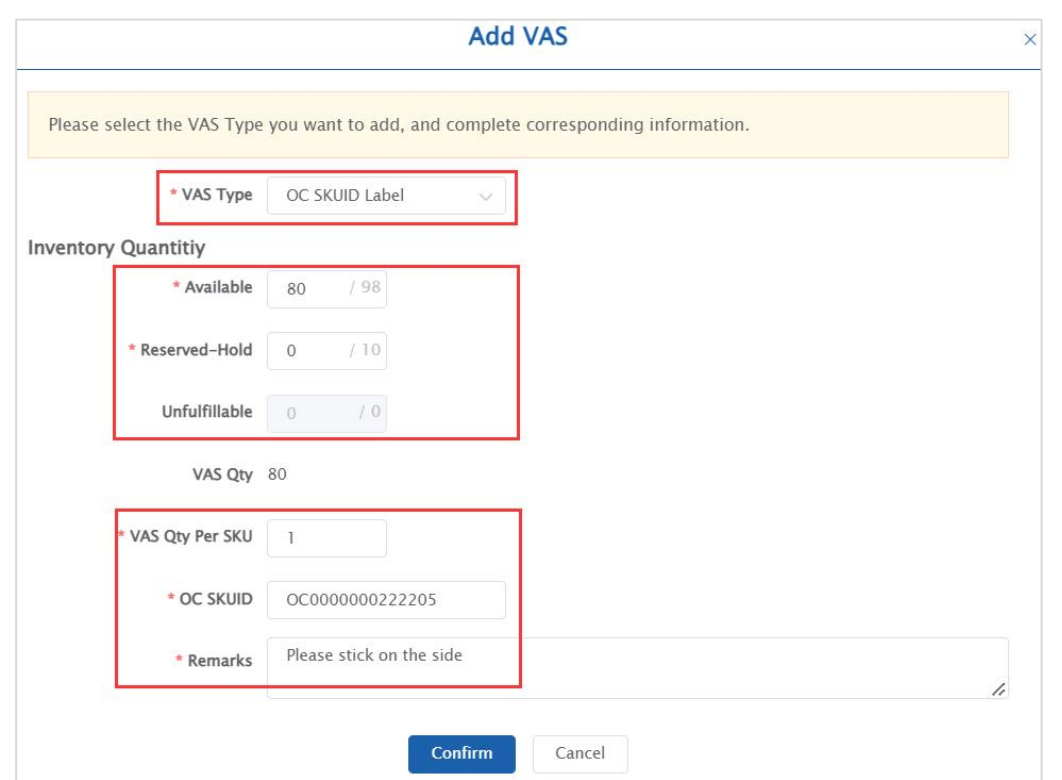

Here you can enter it manually or select the OC SKUID you want to label from the list.

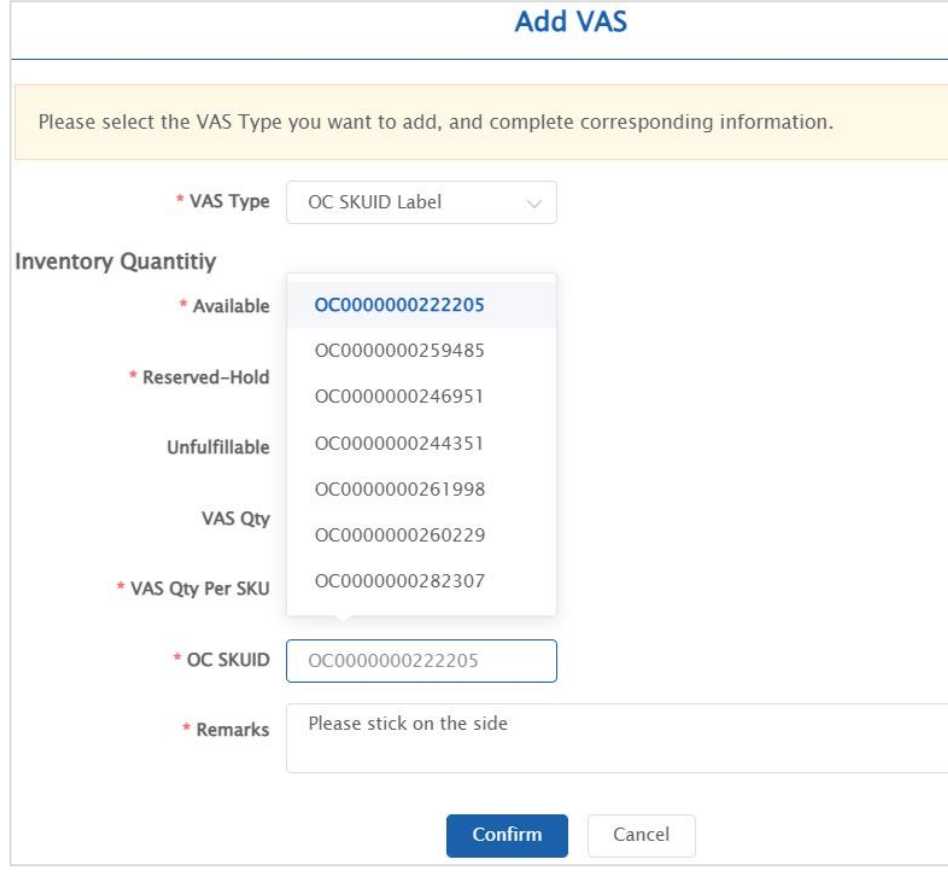

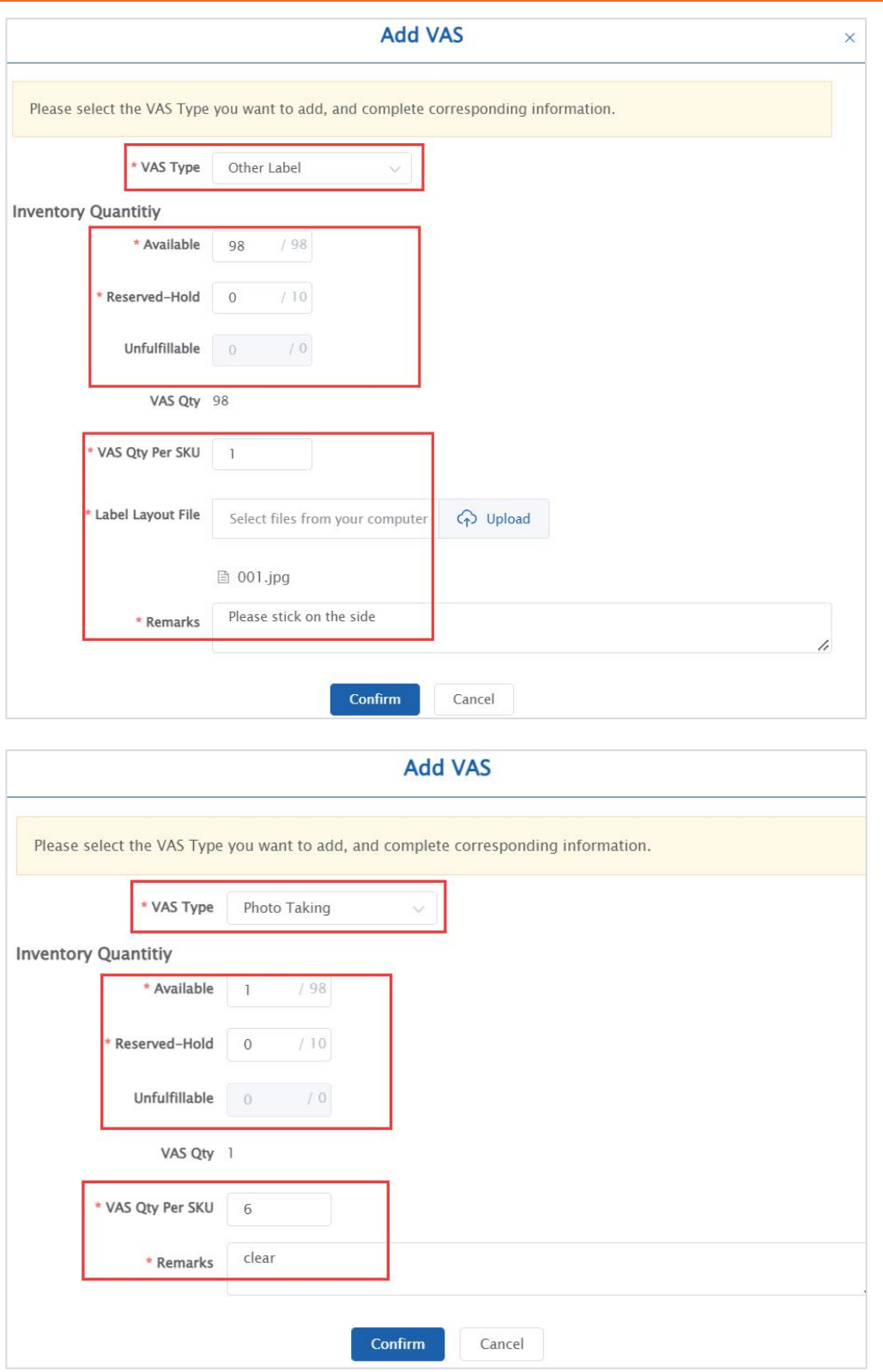

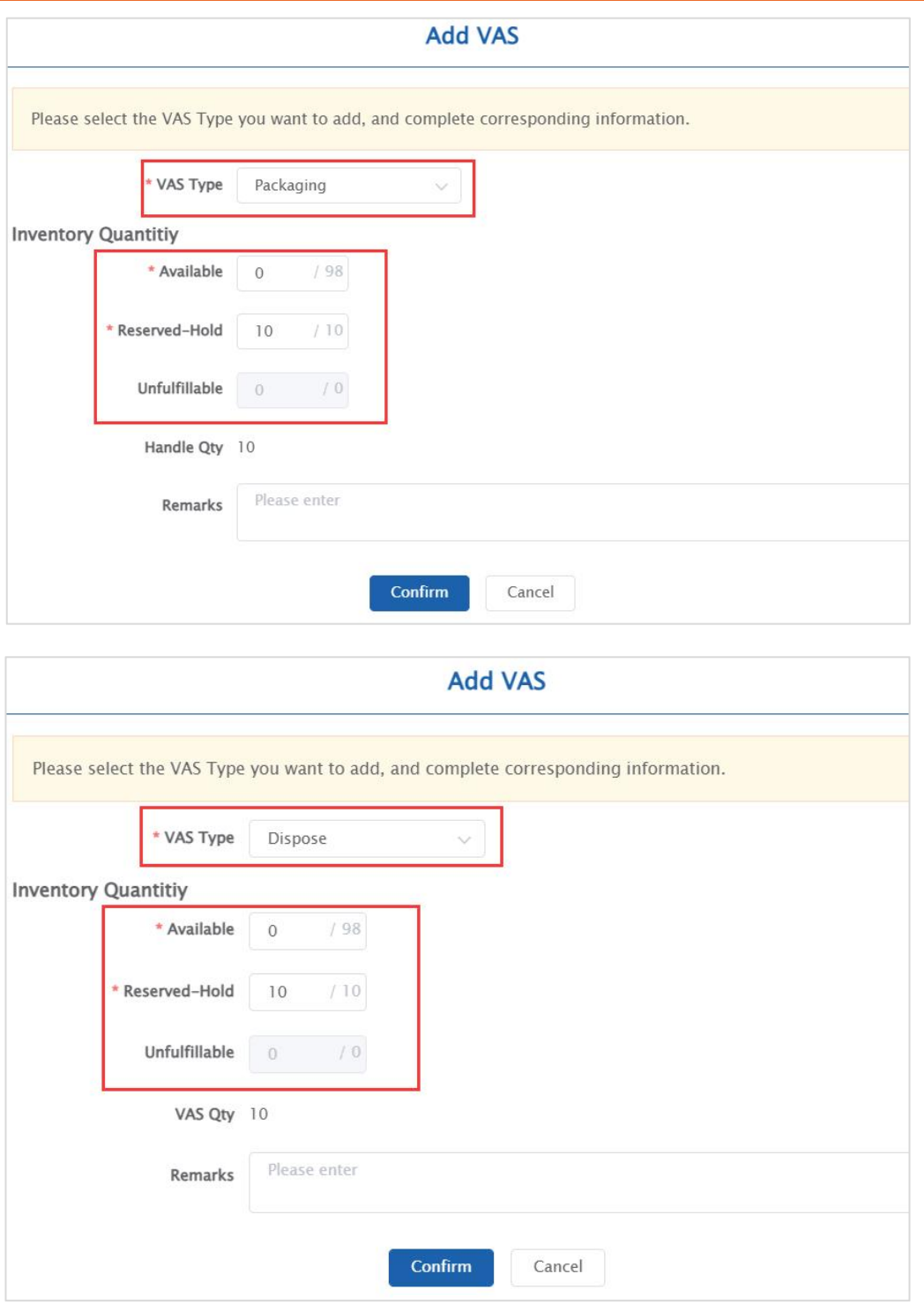

## **3.2 Add VAS in bulk to multiple SKUs.**

Click the button of [Batch Add VAS] on the right.

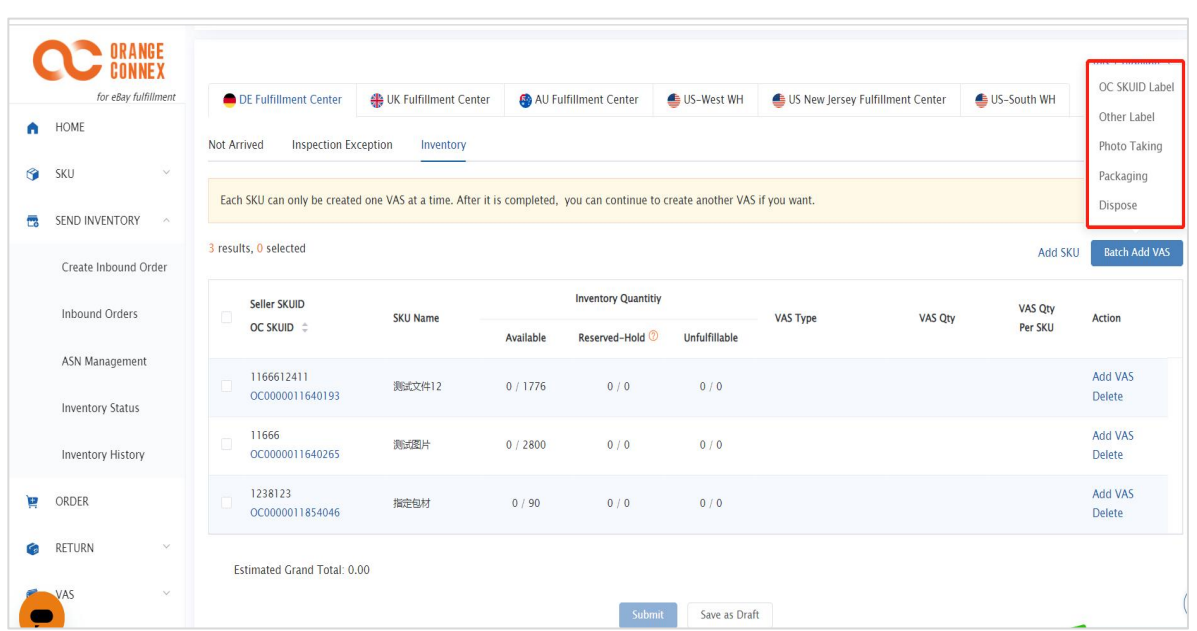

Select the VAS of "**OC SKUID Label**", "**Other Label**", "**Photo Taking**", "**Packaging**" or "**Disposal**" in bulk.

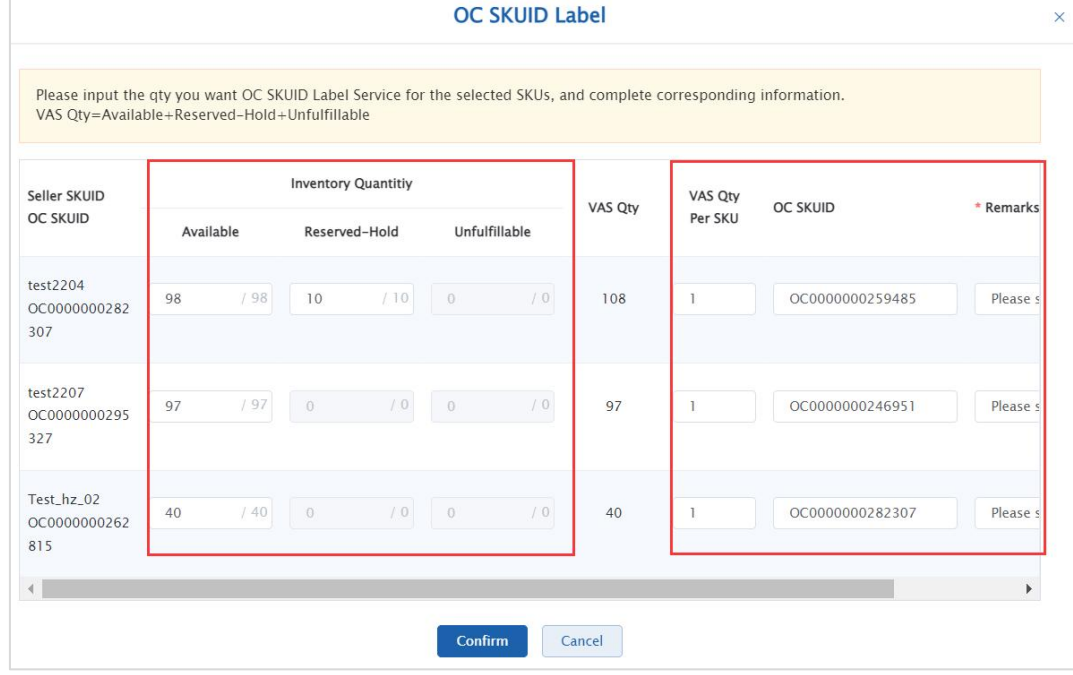

Here you can enter it manually or select the OC SKUID you want to label from the list.

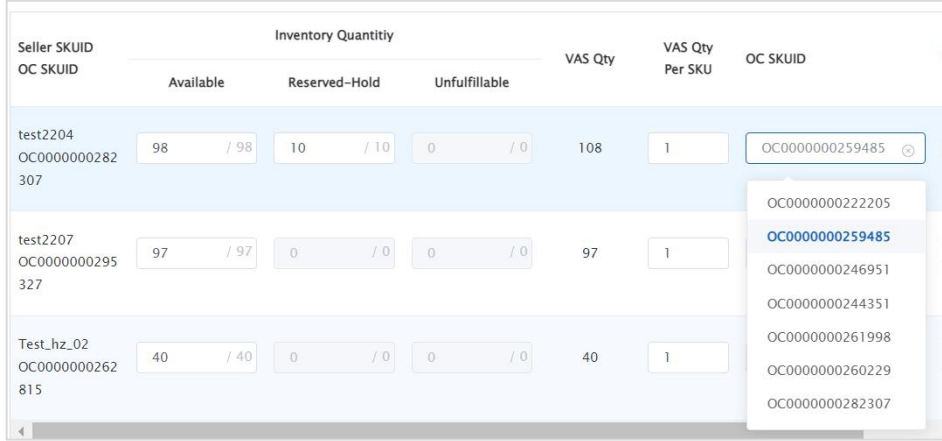

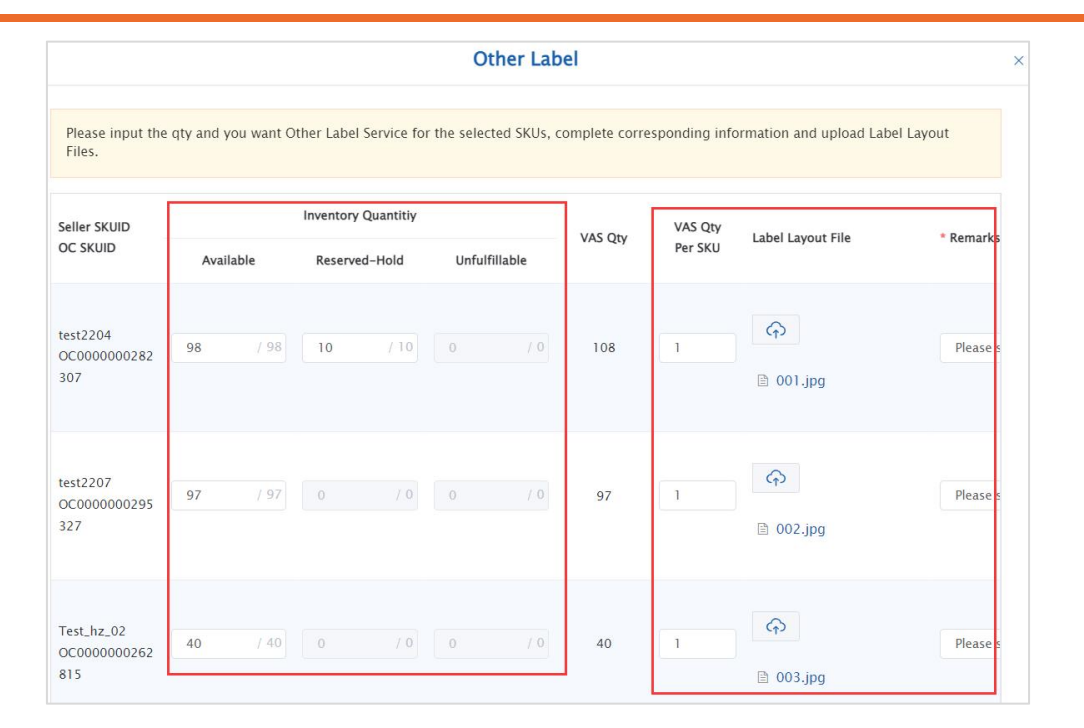

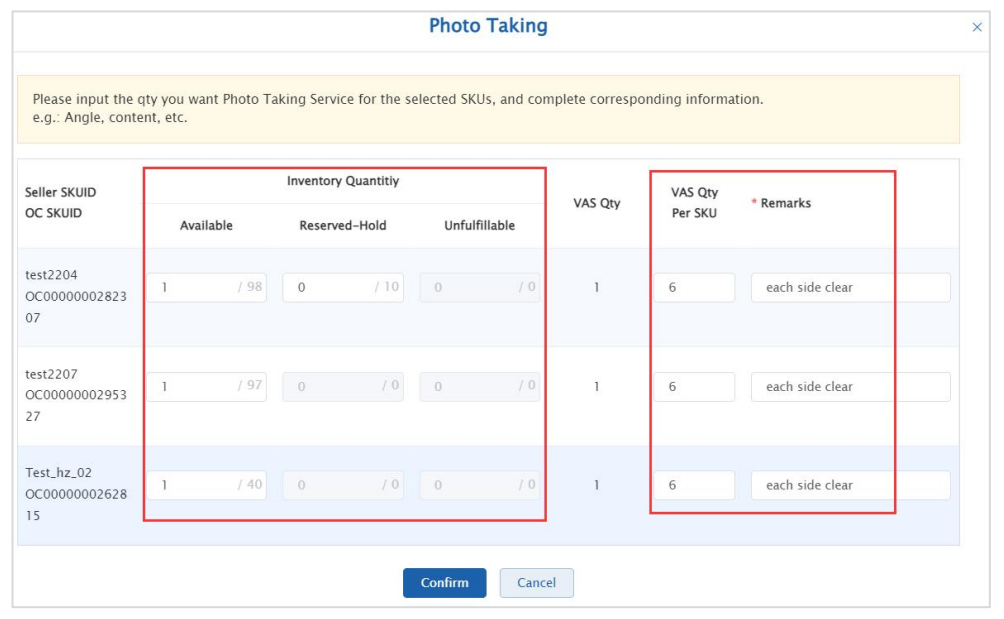

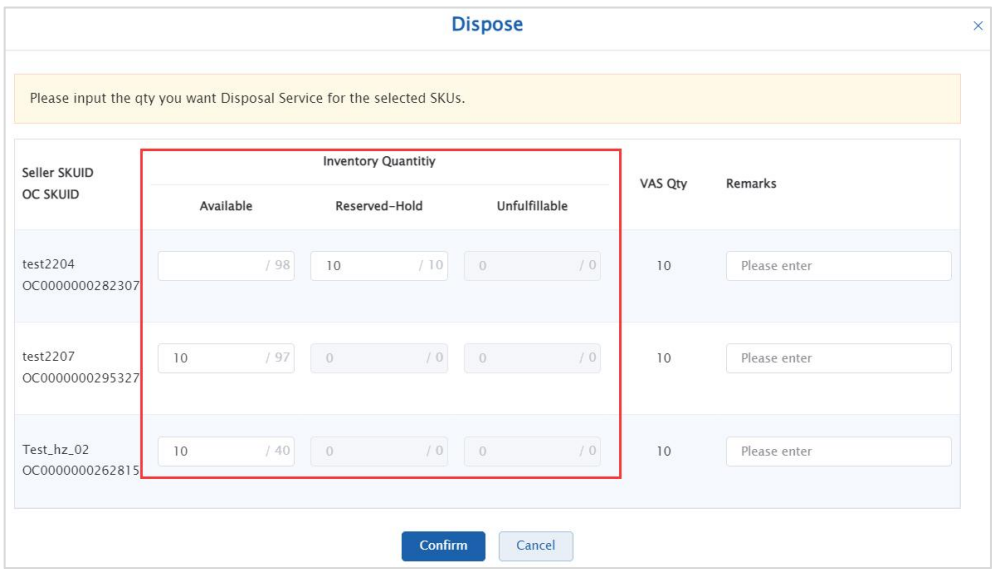

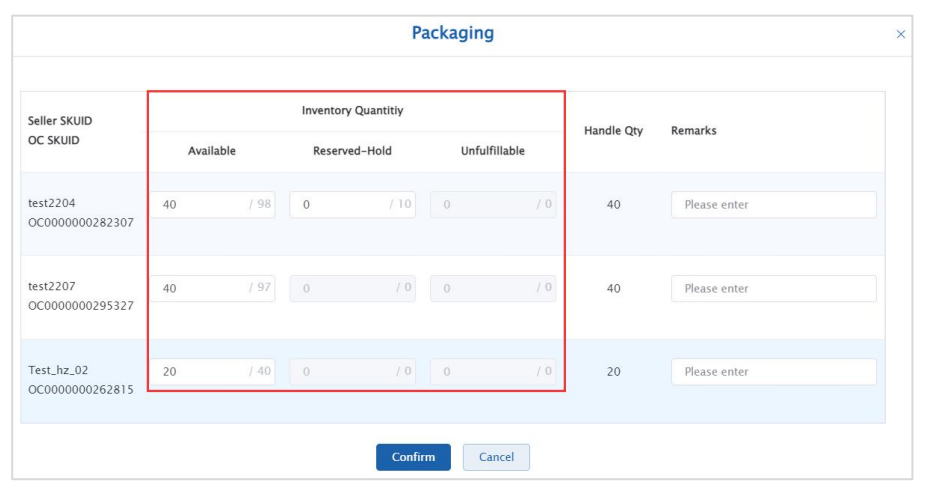

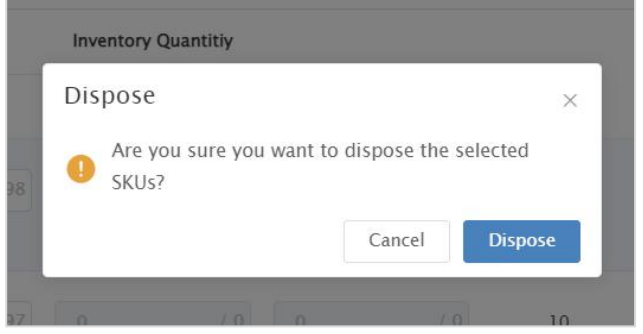

# 4. Cancel the VAS Order

Operation route: [VAS] > [VAS List]

Cancellation is allowed only if the VAS order is in the status of "Submitted" and "Order Receive Success".

Locate the VAS order you would like to cancel and click [Details].

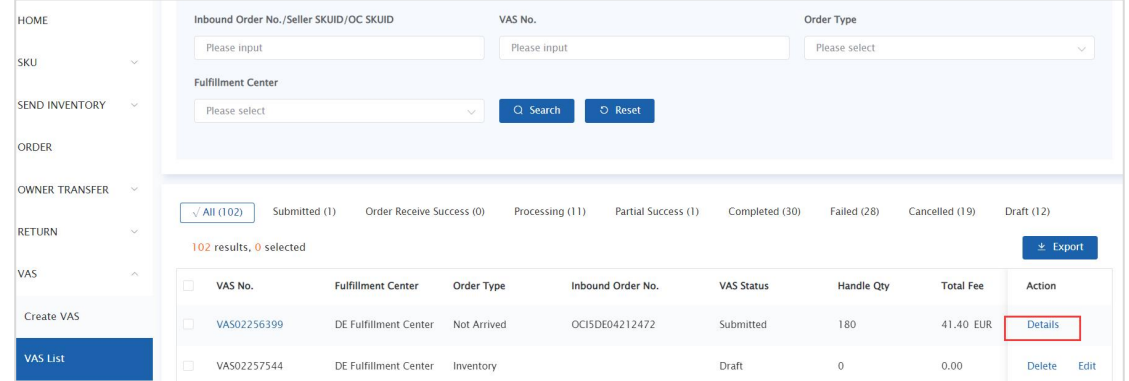

## **4.1 Partial cancellation**

Click the button of [Cancel] on the right of the details list to cancel the VAS of some goods.

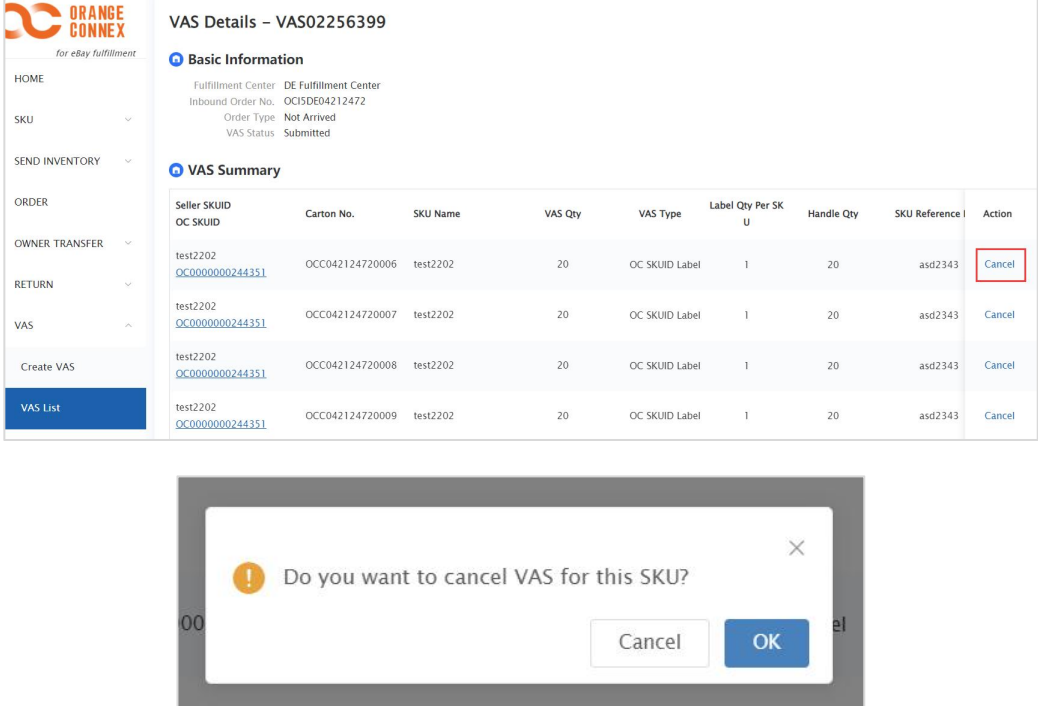

#### **4.2 Cancel the whole order**

Or you can click the button of [Cancel Whole VAS] at the bottom of the service order page to cancel all VAS in this order.

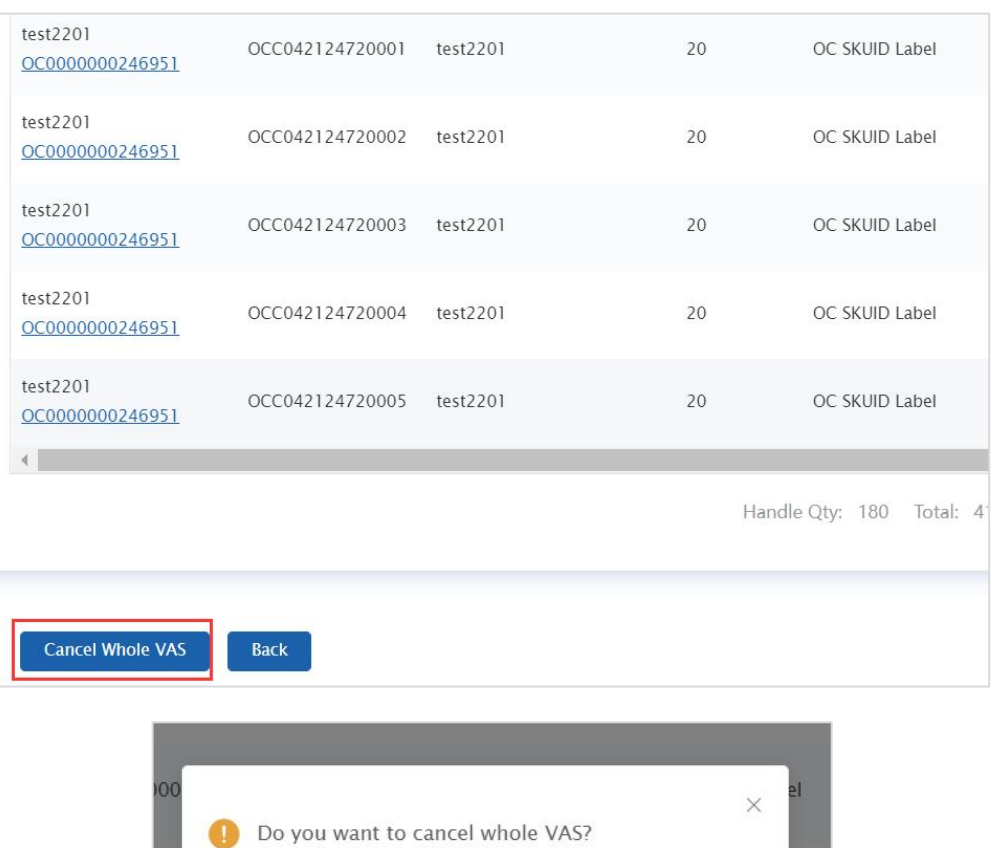

 $OK$ 

Cancel